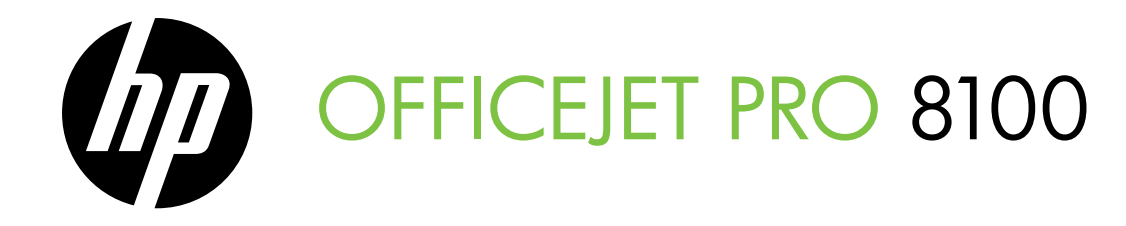

Getting Started Guide Guide de mise en route Guía de instalación inicial Guia de primeiros passos

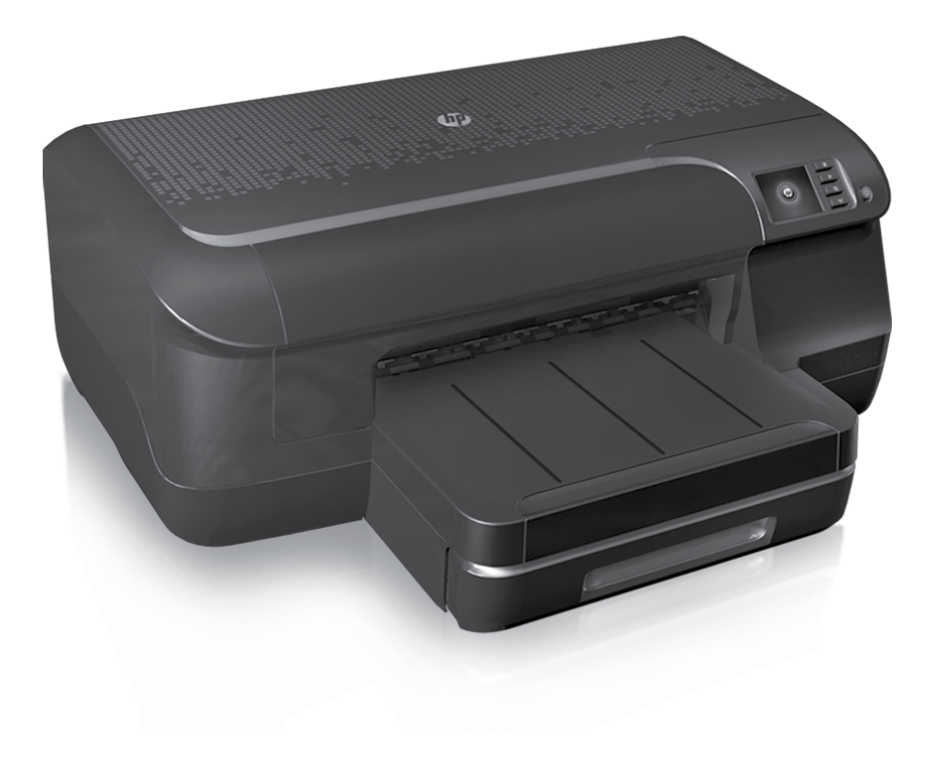

#### Copyright Information

© 2011 Copyright Hewlett-Packard Development Company, L.P.

Edition 1, 9/2011

Reproduction, adaptation or translation without prior written permission is prohibited, except as allowed under the copyright laws.

The information contained herein is subject to change without notice.

The only warranties for HP products and services are set forth in the express warranty statements accompanying such products and services. Nothing herein should be construed as constituting an additional warranty. HP shall not be liable for technical or editorial errors or omissions contained herein.

#### Trademark credits

Microsoft and Windows are U.S. registered trademarks of Microsoft Corporation.

#### Informations relatives aux droits d'auteur

© 2011 Copyright Hewlett-Packard Development Company, L.P.

Édition 1, 9/2011

Toute reproduction, adaptation ou traduction sans autorisation écrite préalable est interdite, à l'exception de ce qui est autorisé en vertu des lois sur le copyright.

Les informations contenues dans le présent document sont sujettes à modification sans préavis.

Les seules garanties couvrant les produits et services HP sont celles stipulées de façon explicite dans les déclarations de garantie accompagnant ces produits et services. Rien dans le présent document ne peut être considéré comme constituant une garantie supplémentaire. HP n'est en aucun cas responsable des éventuelles omissions ou erreurs d'ordre technique ou éditorial contenues dans le présent document.

#### **Marques**

Microsoft et Windows sont des marques déposées de Microsoft Corporation aux Etats-Unis.

### **Contents**

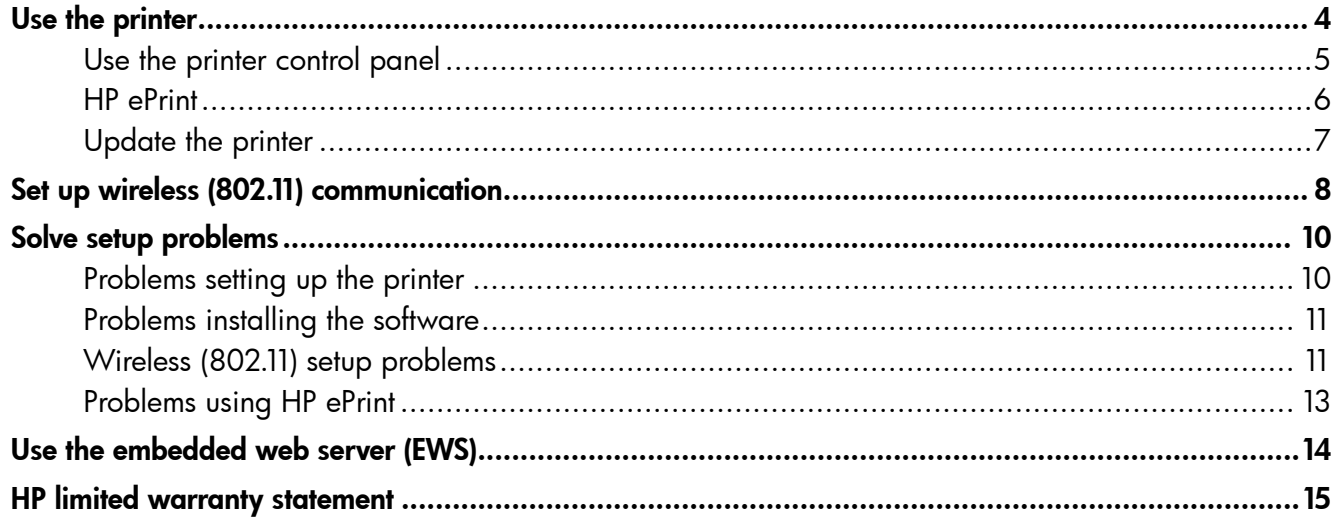

#### Safety Information

Always follow basic safety precautions when using this printer to reduce risk of injury from fire or electric shock.

- 1. Read and understand all instructions in the documentation that comes with the printer.
- 2. Observe all warnings and instructions marked on the printer.
- 3. Unplug this printer from wall outlets before cleaning.
- 4. Do not install or use this printer near water, or when you are wet.
- 5. Install the printer securely on a stable surface.
- 6. Install the printer in a protected location where no one can step on or trip over the line cord, and the line cord cannot be damaged.
- 7. If the printer does not operate normally, see the user guide (which is available on your computer after you install the software).
- 8. There are no user-serviceable parts inside. Refer servicing to qualified service personnel.
- 9. Use only the external power adapter provided with the printer.
- **Note:** Ink from the cartridges is used in the printing process in a number of different ways, including in the initialization process, which prepares the printer and cartridges for printing, and in printhead servicing, which keeps print nozzles clear and ink flowing smoothly. In addition, some residual ink is left in the cartridge after it is used. For more information see<www.hp.com/go/inkusage>.

<span id="page-3-0"></span>Thank you for purchasing this printer! With this printer, you can print documents and photos anytime, anywhere.

 $\frac{1}{2}$ . Tip: You can change the printer settings using the printer software or embedded web server (EWS). For more information about these tools, see the user guide. For information about finding the user guide, see ["Where's the user guide?" on](#page-3-1)  [page](#page-3-1) 4.

#### <span id="page-3-1"></span>**44** Where's the user quide?

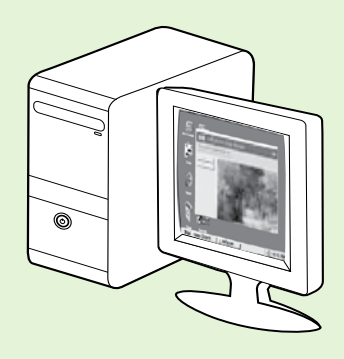

The user guide for this printer (also called "Help") is placed on your computer while installing the HP software.

This guide provides information on the following topics:

- Troubleshooting information
- Information about supported printing supplies and accessories (if available for the printer)
- Detailed instructions for using the printer
- Important notices, environmental, and regulatory information

You can open this quide either from the HP print software (Microsoft® Windows®) or from the Help menu (Mac OS X):

- Windows: Click Start, select Programs or All Programs, select HP, select the folder for your HP printer, and then select Help.
- Mac OS X: From the Finder, click Help > Mac Help. In the Help Viewer window, choose your printer from the Mac Help pop-up menu.

 Also, an Adobe Acrobat version of this guide is available on HP's support website (www.hp.com/go/customercare).

Tip: If you cannot find the user guide on your computer, it might not have been copied to your computer when you installed the HP software. For more information, see "How do I install the user quide?" on [page](#page-9-1) 10.

CE **(D)** Regulatory and compliance information for the European Union is available in the "Technical information" section of the user guide (also called "Help"). Also, the Declaration of Conformity is available at the following website: www.hp.eu/certificates.

## <span id="page-4-0"></span>Use the printer control panel

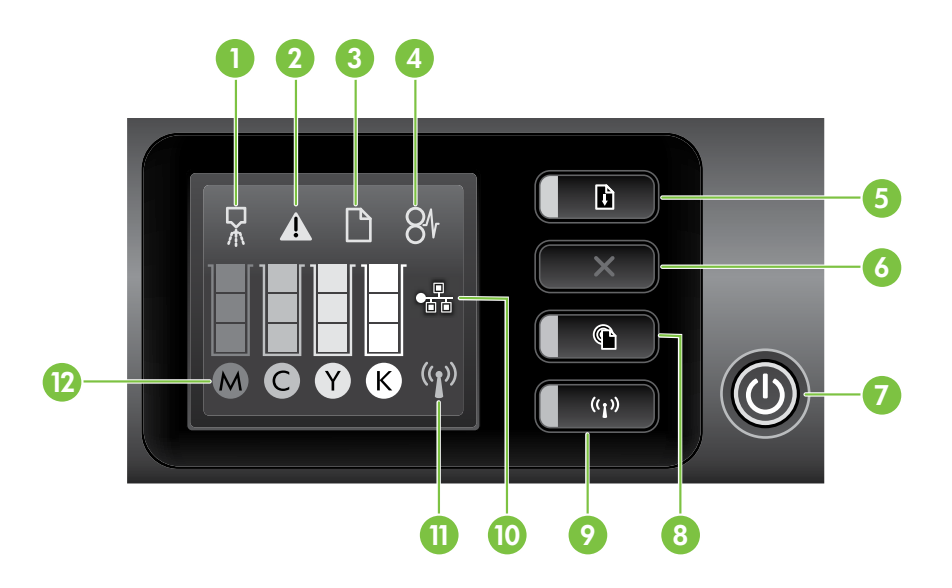

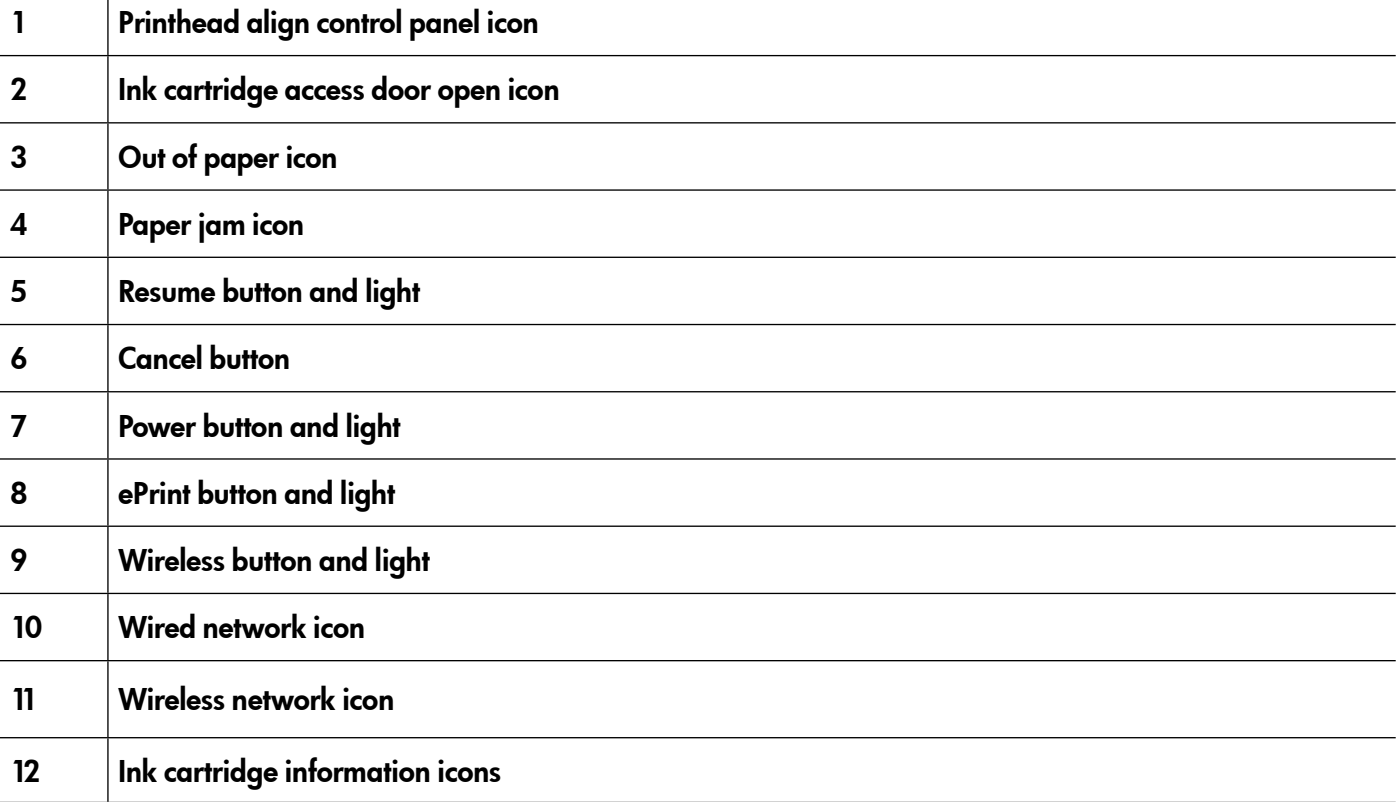

#### Learn more!

For more information about control panel light patterns and messages, see the user guide. For information about finding the user guide, see ["Where's the user guide?" on page](#page-3-1) 4.

<span id="page-5-0"></span>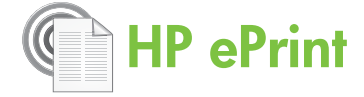

HP ePrint is a free service from HP that allows you to print to your web-connected printer anytime, from any location. It's as simple as sending an email to the email address assigned to your printer when you enable Web Services on the printer. No special drivers or software are needed. If you can send an email, you can print from anywhere, using HP ePrint.

Once you have signed up for an account on ePrintCenter (www.eprintcenter.com), you can sign

in to view your HP ePrint job status, manage your HP ePrint printer queue, control who can use your printer's HP ePrint email address to print, and get help for HP ePrint.

**Note:** To use HP ePrint, the printer must be

connected to the Internet (either using an Ethernet cable or wireless connection). You cannot use HP ePrint if the printer is connected using a USB cable.

## <span id="page-5-1"></span>Set up HP ePrint

To set up HP ePrint, complete the following steps:

1. Place the HP software CD into the computer, and then follow the onscreen instructions.

> **Note:** If the firewall software on your computer displays any messages during the

installation, select the "always permit/allow" option in the messages. Selecting this option allows the software to install successfully on your computer.

- 2. Follow the instructions for your operating system:
	- Windows: When prompted, click Network (Ethernet/Wireless), and then follow the onscreen instructions.
	- Mac OS X: Double-click the HP Installer icon on the software CD, and then follow the onscreen instructions.

Note: If prompted, temporarily connect the printer to the computer with a USB cable. While connected, the computer sends the wireless settings to the printer. After these settings are sent, the installation program will prompt you to disconnect the USB cable.

3. If you are connecting to a wireless network, enter the wireless network name and password (if prompted).

#### **LA** Understanding the HP ePrint light

The HP ePrint light indicates status and is useful for diagnosing printing problems. For information about what these light patterns mean, see the user guide.

- 4. When prompted, do the following:
	- Accept the Web Services Terms of Use.
	- Enable the printer to automatically check for and install product updates.
	- If your network uses proxy settings when connecting to the Internet, enter these settings.
- 5. The printer prints an information page. Follow the instructions on the information page to finish the setup.

אַ<del>נינ</del>י **Note:** The information page also includes the email address you will use for printing

documents using HP ePrint. For more information, see ["Use HP ePrint" on](#page-6-1)  [page](#page-6-1) 7.

#### **LA** Learn more!

For more information about managing and configuring HP ePrint settings and to learn about the latest features, visit ePrintCenter (www.eprintcenter.com).

## <span id="page-6-1"></span><span id="page-6-0"></span>Use HP ePrint

To print documents using HP ePrint, complete the following steps:

1. On your computer or mobile device, open your email application.

- Note: For information about using the email application on your computer or mobile device, see the documentation provided with the application.
- 2. Create a new email message, and then attach the file that you want to print. For a list of files that can be printed using HP ePrint, as well as guidelines to follow when using HP ePrint, see ["HP ePrint](#page-6-2)  [guidelines" on page](#page-6-2) 7.
- 3. Enter the printer's email address in the "To" line of the email message, and then select the option to send the email message.

#### What's the printer's email address?

To obtain your printer's HP ePrint email address, press the (HP ePrint) button on the printer control panel.

The printer prints an information page that contains the printer's email address.

#### Remove Web Services

To remove Web Services, complete the following steps:

- 1. Open the EWS. For more information, see ["To](#page-13-1)  [open the EWS" on page](#page-13-1) 14.
- 2. Click the Web Services tab, and then click Remove Web Services in the Web Services Settings section.

## <span id="page-6-3"></span>Update the printer

HP is always working to improve the performance of its printers and bring you the latest features. If the printer is connected to a network and Web Services has been enabled, you can check for and install printer updates.

To update the printer, complete the following steps:

**Note:** Make sure that the printer's email address is the only address listed in the "To" line of the email message. If other email addresses are listed in the "To" line, the attachments you are sending might not print.

#### <span id="page-6-2"></span>**40 HP ePrint quidelines**

- Maximum size of email and attachments: 5 MB
- Maximum number of attachments: 10
- Supported file types:
	- PDF
	- HTML
	- Standard text file formats
	- Microsoft Word, PowerPoint
	- Image files, such as PNG, JPEG, TIFF, GIF, BMP

Note: You might be able to use other types of files with HP ePrint. However, HP cannot quarantee that they correct functionality with the printer because they have not been fully tested.

#### 3. Click Remove Web Services.

**Note:** If you remove Web Services, HP ePrint will cease to work. To use HP ePrint again, you must set it up. For more information, see ["Set up](#page-5-1)  [HP ePrint" on page](#page-5-1) 6.

- 1. Open the EWS. For more information, see ["Use](#page-13-2)  [the embedded web server \(EWS\)" on](#page-13-2)  [page](#page-13-2) 14.
- 2. Click the Web Services tab, and then click Product Update in the Web Services Settings section.
- 3. Click Check Now and follow the onscreen instructions.

<span id="page-7-0"></span>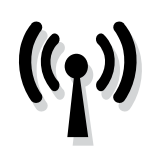

If the printer supports wireless (802.11) communication, complete the following steps in the order listed to establish wireless connection for the printer.

## Step 1: Install software for your printer

To set up wireless communication, run the installation program from the HP software CD provided with the printer. The installation program installs the software and creates a wireless connection.

**Note:** Before you set up wireless communication, make sure the printer hardware is set up. For more information, see the setup poster that came with the printer or instructions on the printer's control panel display.

Follow the instructions for your operating system.

- Place the HP software CD into the computer, and then follow the onscreen instructions.
	- **Note:** If the firewall software on your
	- computer displays any messages during the installation, select the "always permit/allow" option in the messages. Selecting this option allows the software to install successfully on your computer.
- 2. Follow the instructions for your operating system.
	- Windows: When prompted, click Network (Ethernet/Wireless), and then follow the onscreen instructions.
	- Mac OS X: Double-click the HP Installer icon on the software CD, and then follow the onscreen instructions.

Note: If prompted, temporarily connect the

- printer to the computer with a USB cable. While connected, the computer sends the wireless settings to the printer. After these settings are sent, the installation program will prompt you to disconnect the USB cable.
- 3. If prompted, enter the wireless network name and password.

#### What is my wireless network name and password?

While you are installing the software, you will be prompted to enter the wireless network name (also called an "SSID") and a wireless password:

- The wireless network name is the name of your wireless network.
- The wireless password prevents other people from connecting to your wireless network without your permission. Depending on the level of security required, your wireless network might use either a WPA key or WEP passphrase.

If you have not changed the wireless network name or the wireless password since setting up your wireless network, you can sometimes find them on the back or side of the wireless router.

In addition, if you are using a computer running Windows, HP provides a tool called HP Home Network Diagnostic Utility that can help retrieve this information for some systems. To use this

tool, visit the HP Wireless Printing Center (www.hp.com/go/wirelessprinting), and then click Network Diagnostic Utility in the Quick Links section. (At this time, this tool might not available in all languages.)

If you cannot find the wireless network name and password or cannot remember this information, see the documentation available with your computer or with the wireless router. If you still cannot find this information, contact your network administrator or the person who set up the wireless network.

For more information about the network connections types, the wireless network name, and the wireless password (WPA passphrase, WEP key), see the user guide.

## <span id="page-8-0"></span>Step 2: Test the wireless connection

To test the wireless connection and make sure it is working properly, complete the following steps:

- 1. Make sure the printer is turned on and paper is loaded in the tray.
- **2.** Press  $\binom{n}{k}$  (Wireless) button and  $\mathbb{Q}$  (Resume) button simultaneously.

The printer prints a report with the results of the test. If the test fails, review the report for information on how to fix the problem and rerun the test.

For additional troubleshooting information, see ["Wireless \(802.11\) setup problems" on page](#page-10-1) 11.

### Change the connection type

If you have installed the HP software and connected your printer using a connection, such as USB or network connection, you can change to a different connection any time you want.

**Note:** If you are changing to a wireless connection, make sure that an Ethernet cable has not been connected to the printer. Connecting an

- 1. On the printer control panel, press and hold the  $\binom{n}{k}$  (Wireless) button and the  $X$  (Cancel) button for three seconds.
- **2.** On the computer desktop, click **Start**, select Programs or All Programs, click HP, select your printer name, and then click Printer Setup & Software.
- 3. Follow the display instructions to complete the setup.

[Ethernet ca](#page-6-3)ble turns off the printer's wireless capabilities. You might be prompted to temporarily connect a USB cable during the setup process.

Follow the instructions for your operating system.

#### Windows New York Contract of the Contract of the Mac OS X

- 1. On the printer control panel, press and hold the  $\binom{n}{1}$  (Wireless) button and the  $X$  (Cancel) button for three seconds.
- 2. Open HP Utility. (HP Utility is located in the Hewlett-Packard folder in the Applications folder at the top level of the hard disk.)
- 3. Click Applications on the toolbar.
- 4. Double-click HP Setup Assistant, and then follow the onscreen instructions.

<span id="page-9-0"></span>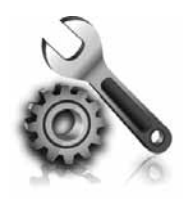

The following sections provide help with problems you might have while setting up the printer. If you need more help, see the user guide. For information about finding the user guide, see ["Where's the user guide?" on page](#page-3-1) 4.

## Problems setting up the printer

- Make sure that all packing tape and material have been removed from outside and inside the printer.
- Make sure you use the SETUP cartridges that came with your printer when you first set up the printer.
- Make sure that the printer is loaded with plain, white, unused A4- or Letter-size (8.5x11 inch) paper.
- Make sure that any cords and cables that you are using (such as a USB cable or Ethernet cable) are in good working order.
- Make sure that the power cord and power

adapter are securely connected and that the power source is working properly.

- Make sure the  $\bigcup$  (Power) light is on and not blinking. When the printer is first turned on, it takes approximately 45 seconds to warm up.
- Make sure the printer is displaying the home screen and that no other lights on the printer's control panel are lit or blinking.
- Make sure paper is loaded correctly in the tray and is not jammed in the printer.
- Make sure that all latches and covers are closed properly.

#### <span id="page-9-1"></span> $\mathbf{P}$ . How do I install the user guide?

Depending on the option you select when you install the HP software, the user guide might not be installed on your computer.

To install the user guide, complete the following steps:

- 1. Insert the software CD provided with the printer into your computer, and then follow the onscreen instructions.
- 2. In the screen showing recommended software, select the option for your operating system:
	- Windows: Select the option with "Help" in the name.
	- Mac OS X: Select the HP Recommended Software option.
- 3. Follow the onscreen instructions to finish installing the user guide.
- Tip: If you cannot find the HP software CD or if your computer does not have a CD or DVD drive, you can download the HP software from HP's support website (www.hp.com/go/customercare). From this website, search for your printer, and then select Software & Driver Downloads. Select your operating system, select the option for driver downloads, and then select the option that has "Full Feature Software and Drivers" in the name.

## <span id="page-10-0"></span>Problems installing the software

- Before installing software, make sure that all other programs are closed.
- If you are using a computer running Windows, make sure that you are specifying the correct drive letter if the computer does not recognize the path to the CD drive that you type.
- If the computer cannot recognize the HP

software CD in the CD drive, inspect the HP software CD for damage. You can also download the HP software from the HP website (www.hp.com/go/customercare).

If you are using a computer running Windows and are connecting using a USB cable, make sure that the USB drivers have not been disabled in the Windows Device Manager.

(For information about finding the user guide, see ["Where's the user guide?" on page](#page-3-1) 4.) Or visit the HP Wireless Printing Center (www.hp.com/go/wirelessprinting).

## <span id="page-10-1"></span>Wireless (802.11) setup problems

This section provides information about solving problems you might encounter when connecting the printer to your wireless network.

Follow these instructions in the order listed.

<u>י<del>יי</del> Note:</u> If you are still encountering problems, see $\,$ 团 the problem-solving information in the user guide.

#### $\mathbb{R}$ . After resolving the problems...

After you resolve any problems and have successfully connected the printer to your wireless network, complete the following steps for your operating system:

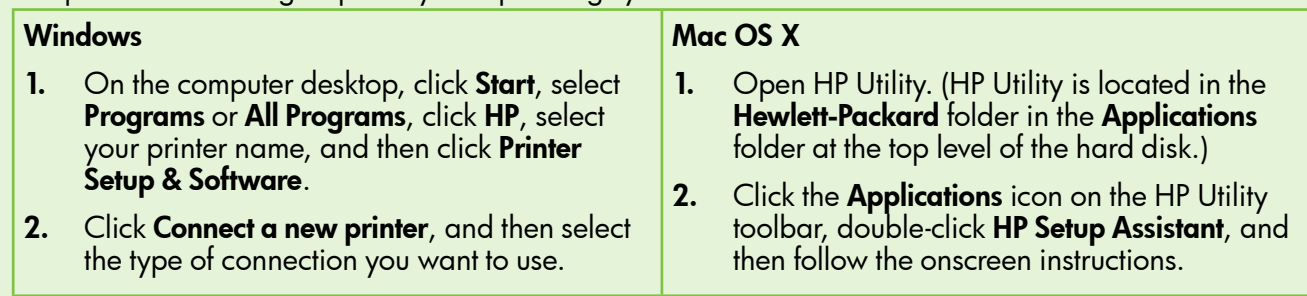

## Step 1: Make sure the wireless (802.11) light is turned on

If the blue light near the printer's wireless button is not lit, the wireless capabilities might not have been turned on.

Press the  $\binom{n}{k}$  (Wireless) button to turn on the printer's wireless capabilities.

- 
- Note: If your printer supports Ethernet networking, make sure that an Ethernet cable has not been connected to the printer. Connecting an Ethernet cable turns off the printer's wireless capabilities.

## Step 2. Make sure the computer is connected to the network

If you have not changed the default wireless network name provided with your wireless router, you might have accidentally connected to a neighboring wireless network and not your network. For more

information, see the documentation provided with the router or wireless access point.

## Step 3. Restart components of the wireless network

Turn off the router and the printer, and then turn them back on in this order: router first and then the printer. If you still are unable to connect, turn off the router, printer, and your computer, and then turn them back

on in this order: router first, then the printer, and then the computer. Sometimes, turning off the power and then turning it back on recovers from a network communication issue.

## Step 4. Run the Wireless Network Test

For wireless networking issues, run the Wireless Network Test.

For more information, see ["Step 2: Test the wireless](#page-8-0)  [connection" on page](#page-8-0) 9.

 $\frac{1}{2}$ . Tip: If the Wireless Network Test indicates the signal is weak, try moving the printer closer to the wireless router.

#### Step 5. Make sure your computer is not connected to your network over a Virtual Private Network (VPN)

A Virtual Private Network (VPN) is a computer network that uses the Internet to provide a remote, secure connection to an organization's network. However, most VPN services do not allow you to access local devices (like your printer) on your local network while your computer is connected to the VPN.

To connect to the printer, disconnect from the VPN.

 $\frac{1}{2}$  $\frac{1}{2}$   $\frac{1}{2}$  **Tip:** To use the printer while connected to the VPN, you can connect the printer to your computer with a USB cable. The printer uses its USB and network connections at the same time.

For more information, contact your network administrator or the person who set up the wireless network.

#### **LA** Reducing interference

The following tips might help reduce the chances for interference in a wireless network:

- Keep the wireless devices away from large metal objects, such as filing cabinets, and other electromagnetic devices, such as microwaves and cordless telephones, as these objects can disrupt radio signals.
- Keep the wireless devices away from large masonry structures and other building structures

as these objects can absorb radio waves and lower signal strength.

- Position the access point or wireless router in a central location in line of sight with the wireless devices on the network.
- Keep all wireless devices on the network within range of one another.

## <span id="page-12-0"></span>Problems using HP ePrint

If you are having problems using ePrint, check the following:

• Make sure the printer is connected to the Internet using an Ethernet or wireless connection.

> **Note:** You cannot use these web features if the printer is connected using a USB cable.

- Make sure the latest product updates have been installed on the printer. For more information, see ["Update the printer" on page](#page-6-3) 7.
	-
	- $\mathbb{R}^m$  Note: If a mandatory update is required for the printer, HP ePrint will be turned off and will not be available until the update has been installed. After the update has been installed, set up HP ePrint again. For more information, see ["Set up HP ePrint" on](#page-5-1)  [page](#page-5-1) 6.
- Make sure HP ePrint is enabled on the printer. For more information, see ["Set up HP ePrint" on](#page-5-1)  [page](#page-5-1) 6.
- Make sure that the printer's email address is the only address listed in the "To" line of the email message. If other email addresses are listed in the "To" line, the attachments you are sending might not print.
- Make sure you are sending documents that meet the HP ePrint requirements. For more information, see ["HP ePrint guidelines" on page](#page-6-2) 7.
- If your network uses proxy settings when connecting to the Internet, make sure the proxy settings you are entering are valid:
	- Check the settings being used by the Web browser you are using (such as Internet Explorer, Firefox, or Safari).
	- If your proxy server requires a username and password, make sure the information has been entered correctly.
	- Check with the IT administrator or person who set up your firewall.

If the proxy settings used by your firewall have changed, you must update these settings in either the printer's control panel or ePrintCenter. If these settings are not updated, you will not be able to use HP ePrint.

For more information, see ["Set up HP ePrint" on](#page-5-1)  [page](#page-5-1) 6.

 $-\hat{Q}$  Tip: For additional help setting up and using HP ePrint, visit www.eprintcenter.com.

## <span id="page-13-2"></span><span id="page-13-0"></span>Use the embedded web server (EWS)

When the printer is connected to a network, you can use the printer's home page (embedded web server or EWS) to view status information, change settings, and manage it from your computer. No special software needs to be installed or configured on your computer.

For more information about the EWS, see the user guide. For information about finding the user guide, see ["Where's the user guide?" on page](#page-3-1) 4.

English

**Note:** You can open and use the EWS without being connected to the Internet, though some features will not be available.

- <span id="page-13-1"></span>1. Obtain the IP address for the printer. The IP address is shown on the Network Configuration Page.
	- a. Load paper in the tray.
	- b. Press and hold  $\binom{n}{k}$  (Wireless) button and  $\overline{\mathbb{Q}}$ (Resume) button to print the network configuration page.
- 2. In a supported web browser on your computer, type the IP address or hostname assigned to the printer.

For example, if the IP address is 123.123.123.123, type the following address into the web browser: http://123.123.123.123

- $\frac{1}{2}Q$ . Tip: After opening the EWS, you can bookmark it so that you can return to it quickly.
- $-\hat{Q}$ . Tip: If you are using the Safari web browser in Mac OS X, you can also use the Bonjour bookmark to open the EWS without typing the IP address. To use the Bonjour bookmark, open Safari, and then from the Safari menu, click Preferences. On the Bookmarks tab, in the Bookmarks bar section, select Include Bonjour, and then close the window. Click the **Bonjour** bookmark, and then select your networked printer to open the EWS.

## <span id="page-14-0"></span>Hewlett-Packard limited warranty statement

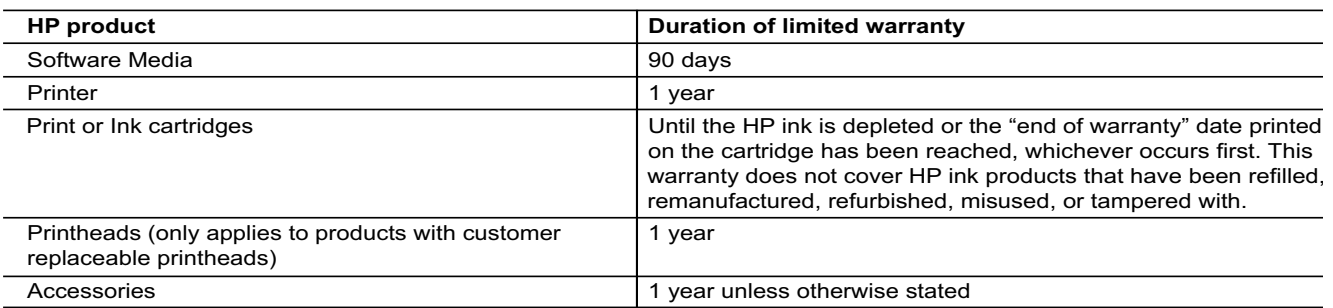

A. Extent of limited warranty

 1. Hewlett-Packard (HP) warrants to the end-user customer that the HP products specified above will be free from defects in materials and workmanship for the duration specified above, which duration begins on the date of purchase by the customer.

- 2. For software products, HP's limited warranty applies only to a failure to execute programming instructions. HP does not warrant that the operation of any product will be interrupted or error free.
- 3. HP's limited warranty covers only those defects that arise as a result of normal use of the product, and does not cover any other problems, including those that arise as a result of:
	- a. Improper maintenance or modification;
	- b. Software, media, parts, or supplies not provided or supported by HP;
	- c. Operation outside the product's specifications;
	- d. Unauthorized modification or misuse.
- 4. For HP printer products, the use of a non-HP cartridge or a refilled cartridge does not affect either the warranty to the customer or any HP support contract with the customer. However, if printer failure or damage is attributable to the use of a non-HP or refilled cartridge or an expired ink cartridge, HP will charge its standard time and materials charges to service the printer for the particular failure or damage.
- 5. If HP receives, during the applicable warranty period, notice of a defect in any product which is covered by HP's warranty, HP shall either repair or replace the product, at HP's option.
- 6. If HP is unable to repair or replace, as applicable, a defective product which is covered by HP's warranty, HP shall, within a reasonable time after being notified of the defect, refund the purchase price for the product.
- 7. HP shall have no obligation to repair, replace, or refund until the customer returns the defective product to HP.
- 8. Any replacement product may be either new or like-new, provided that it has functionality at least equal to that of the product being replaced.
- 9. HP products may contain remanufactured parts, components, or materials equivalent to new in performance. 10. HP's Limited Warranty Statement is valid in any country where the covered HP product is distributed by HP. Contracts
- for additional warranty services, such as on-site service, may be available from any authorized HP service facility in countries where the product is distributed by HP or by an authorized importer.
- B. Limitations of warranty

TO THE EXTENT ALLOWED BY LOCAL LAW, NEITHER HP NOR ITS THIRD PARTY SUPPLIERS MAKES ANY OTHER WARRANTY OR CONDITION OF ANY KIND, WHETHER EXPRESS OR IMPLIED WARRANTIES OR CONDITIONS OF MERCHANTABILITY, SATISFACTORY QUALITY, AND FITNESS FOR A PARTICULAR PURPOSE.

- C. Limitations of liability
	- 1. To the extent allowed by local law, the remedies provided in this Warranty Statement are the customer's sole and exclusive remedies.
	- 2. TO THE EXTENT ALLOWED BY LOCAL LAW, EXCEPT FOR THE OBLIGATIONS SPECIFICALLY SET FORTH IN THIS WARRANTY STATEMENT, IN NO EVENT SHALL HP OR ITS THIRD PARTY SUPPLIERS BE LIABLE FOR DIRECT, INDIRECT, SPECIAL, INCIDENTAL, OR CONSEQUENTIAL DAMAGES, WHETHER BASED ON CONTRACT, TORT, OR ANY OTHER LEGAL THEORY AND WHETHER ADVISED OF THE POSSIBILITY OF SUCH DAMAGES.
- D. Local law
	- 1. This Warranty Statement gives the customer specific legal rights. The customer may also have other rights which vary from state to state in the United States, from province to province in Canada, and from country to country elsewhere in the world.
	- 2. To the extent that this Warranty Statement is inconsistent with local law, this Warranty Statement shall be deemed modified to be consistent with such local law. Under such local law, certain disclaimers and limitations of this Warranty Statement may not apply to the customer. For example, some states in the United States, as well as some governments outside the United States (including provinces in Canada), may:
		- a. Preclude the disclaimers and limitations in this Warranty Statement from limiting the statutory rights of a consumer (e.g., the United Kingdom);
		- b. Otherwise restrict the ability of a manufacturer to enforce such disclaimers or limitations; or
		- c. Grant the customer additional warranty rights, specify the duration of implied warranties which the manufacturer cannot disclaim, or allow limitations on the duration of implied warranties.
	- 3. THE TERMS IN THIS WARRANTY STATEMENT, EXCEPT TO THE EXTENT LAWFULLY PERMITTED, DO NOT EXCLUDE, RESTRICT, OR MODIFY, AND ARE IN ADDITION TO, THE MANDATORY STATUTORY RIGHTS APPLICABLE TO THE SALE OF THE HP PRODUCTS TO SUCH CUSTOMERS.

#### **HP Limited Warranty**

#### Dear Customer,

You will find below the name and address of the HP entity responsible for the performance of the HP Limited Warranty in your country.

#### **You may have additional statutory rights against the seller based on your purchase agreement. Those rights are not in any way affected by this HP Limited Warranty.**

**Ireland:** Hewlett-Packard Ireland Limited, 63-74 Sir John Rogerson's Quay, Dublin 2

**United Kingdom:** Hewlett-Packard Ltd, Cain Road, Bracknell, GB-Berks RG12 1HN

**Malta:** Hewlett-Packard International Trade B.V., Malta Branch, 48, Amery Street, Sliema SLM 1701, MALTA

**South Africa:** Hewlett-Packard South Africa Ltd, 12 Autumn Street, Rivonia, Sandton, 2128, Republic of South Africa

### Sommaire

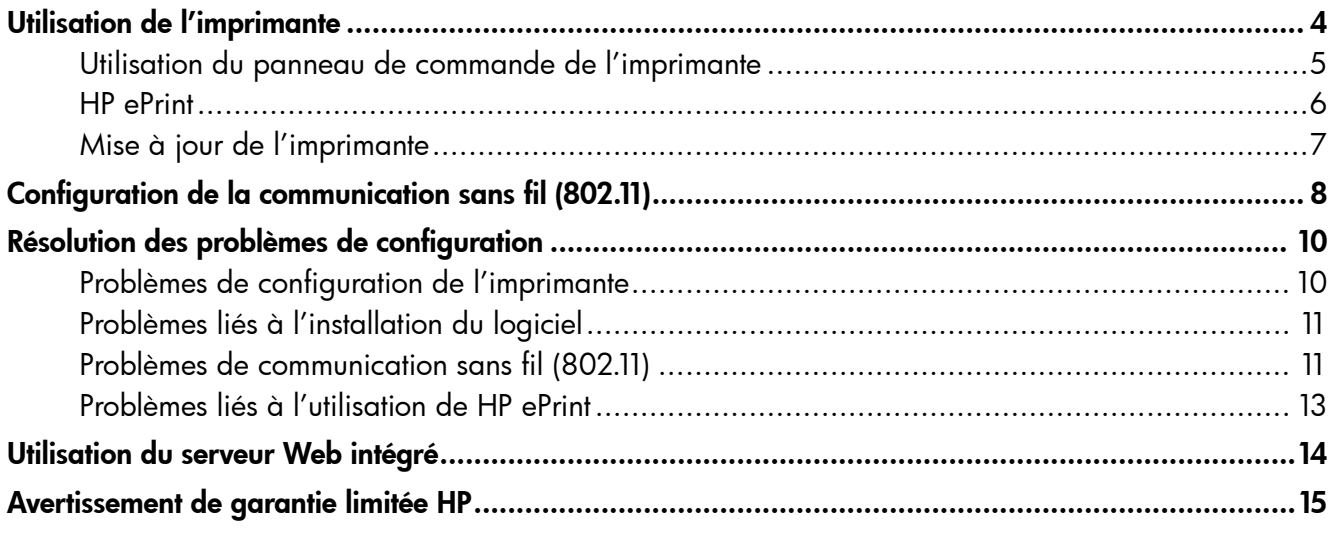

#### Consignes de sécurité

Respectez toujours les précautions de sécurité élémentaires quand vous utilisez cette imprimante afin de réduire les risques de blessures dues au feu ou à un choc électrique.

- 1. Lisez et comprenez toutes les instructions contenues dans la documentation livrée avec l'imprimante.
- 2. Suivez tous les avertissements et toutes les instructions indiqués sur l'imprimante.
- 3. Débranchez cette imprimante des prises murales avant de procéder à un nettoyage.
- 4. N'installez jamais cette imprimante d'une source d'eau, ni si vous êtes mouillé.
- 5. Installez l'imprimante en toute sécurité sur une surface stable.
- 6. Installez l'imprimante en un lieu protégé où personne ne puisse marcher sur le cordon ou trébucher sur celui-ci, et où le cordon ne puisse pas être endommagé.
- 7. Si l'imprimante ne fonctionne pas normalement, reportez-vous au guide de l'utilisateur (disponible sur l'ordinateur après l'installation du logiciel).
- 8. L'appareil ne contient aucune pièce dont l'entretien doit être réalisé par l'utilisateur. Confiez l'entretien à du personnel qualifié.
- 9. N'utilisez que l'adaptateur d'alimentation externe fourni avec l'imprimante.
- Remarque : l'encre des cartouches est utilisée dans le processus d'impression de différentes manières, notamment lors de la phase d'initialisation, qui prépare l'imprimante et les cartouches pour l'impression, et de l'entretien de la tête d'impression, qui maintient les buses dégagées et garantit une libre circulation de l'encre. En outre, une certaine quantité d'encre demeure dans la cartouche après utilisation. Pour plus d'informations, visitez le site [www.hp.com/go/inkusage.](www.hp.com/go/inkusage)

<span id="page-17-0"></span>Merci d'avoir choisi cette imprimante. Avec cette imprimante, vous pouvez imprimer des documents et des photos n'importe quand, n'importe où.

 $-\gamma$ - Astuce : Vous pouvez modifier les paramètres de l'imprimante à l'aide du logiciel de l'imprimante ou du serveur Web intégré. Pour plus d'informations concernant ces outils, reportez-vous au guide de l'utilisateur. Pour plus d'informations sur la recherche du guide de l'utilisateur, consultez la section ["Où trouver le](#page-17-1)  [guide de l'utilisateur](#page-17-1) ?" on page 18.

#### <span id="page-17-1"></span>**44 Où trouver le guide de l'utilisateur ?**

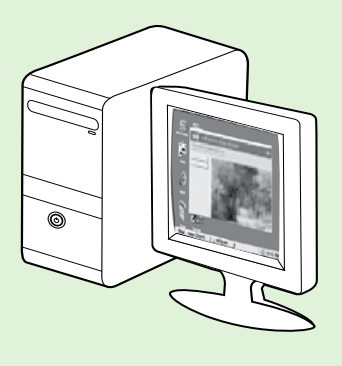

Le guide de l'utilisateur pour cette imprimante (également appelé « Aide ») est placé sur votre ordinateur lors de l'installation du logiciel HP.

Ce guide propose des informations sur les sujets suivants :

- Informations de dépannage
- Informations sur les consommables et accessoires d'impression pris en charge (si disponibles pour l'imprimante)
- Instructions détaillées pour l'utilisation de l'imprimante
- Avis importants et informations environnementales et réglementaires

Vous pouvez ouvrir ce guide à partir du logiciel d'impression HP (Microsoft® Windows®) ou à partir du menu Aide (Mac OS X) :

- Windows : Cliquez sur Démarrer, sélectionnez Programmes ou Tous les programmes, sélectionnez HP, sélectionnez le dossier de votre imprimante HP, puis sélectionnez Aide.
- Mac OS  $X : A$  partir du Finder, cliquez sur Aide > Aide Mac. Dans la fenêtre Visualisateur d'Aide, choisissez votre imprimante dans le menu contextuel Aide Mac.

En outre, une version Adobe Acrobat de ce guide est disponible sur le site Web d'assistance HP (www.hp.com/go/customercare).

- Astuce : Si vous ne pouvez pas trouvé le guide de l'utilisateur sur votre ordinateur, il peut ne pas avoir été copié sur ce dernier lorsque vous avez installé le logiciel HP. Pour plus d'informations, consultez la section ["Comment puis-je installer le guide de l'utilisateur](#page-23-1) ?" on page 24.
- $\zeta \in \mathbb{O}$  Les informations réglementaires et de conformité pour l'Union européenne sont disponibles dans la section « Informations techniques » du guide de l'utilisateur (également appelé « Aide »). En outre, la Déclaration de conformité est disponible sur le site Web suivant : www.hp.eu/certificates.

## <span id="page-18-0"></span>Utilisation du panneau de commande de l'imprimante

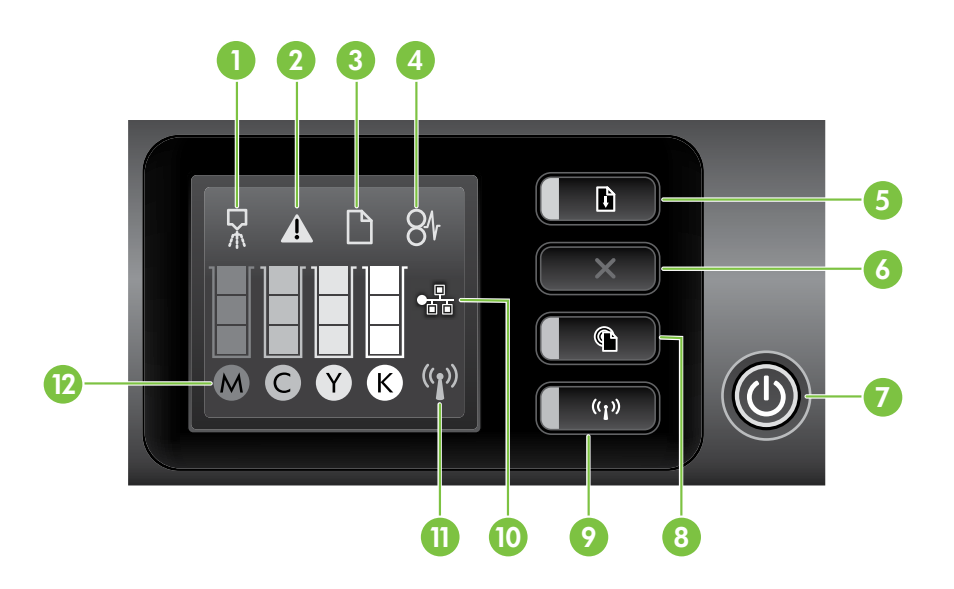

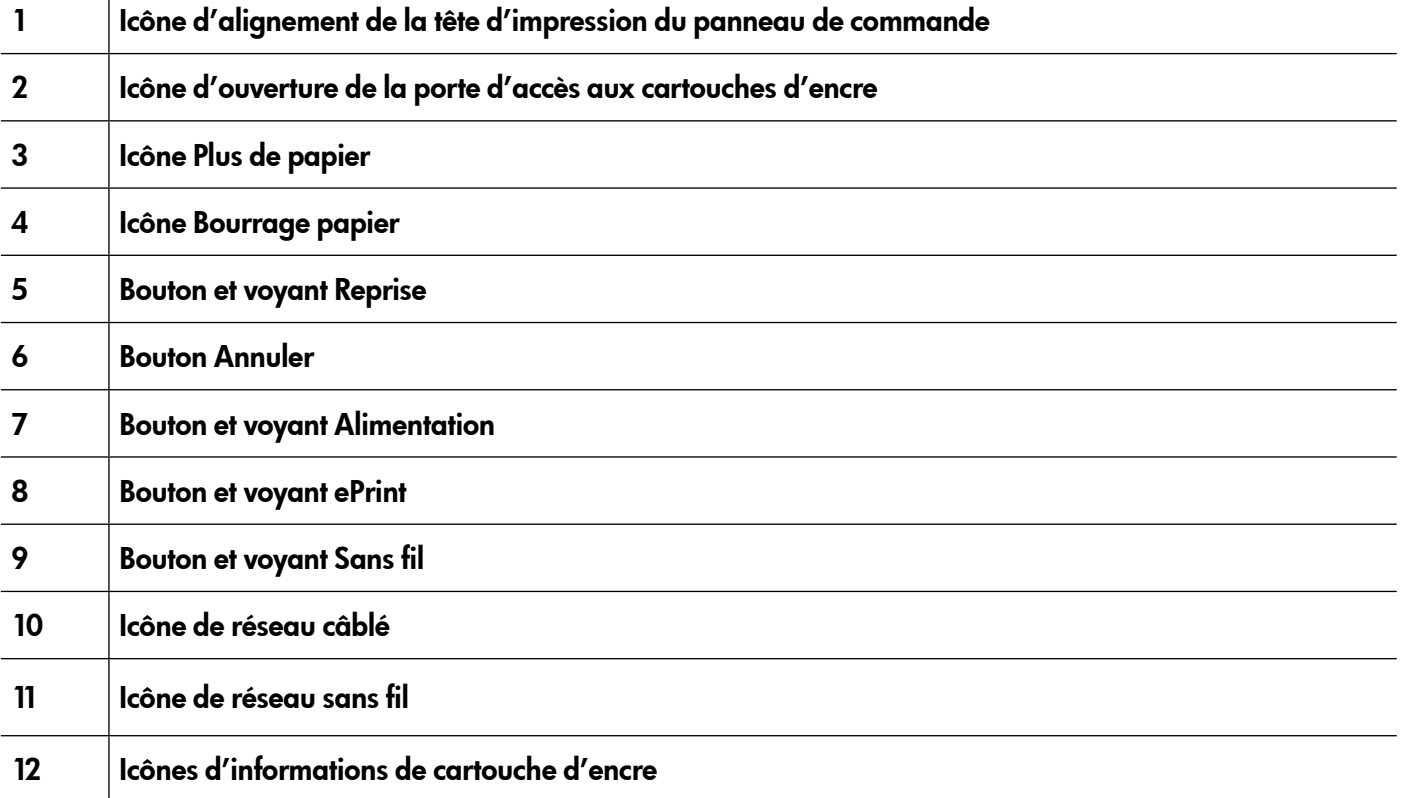

#### Informations supplémentaires

Pour plus d'informations sur l'état des voyants et les messages du panneau de commande, consultez le guide de l'utilisateur. Pour plus d'informations sur la recherche du guide de l'utilisateur, consultez la section ["Où trouver le guide de l'utilisateur](#page-17-1) ?" on page 18.

<span id="page-19-0"></span>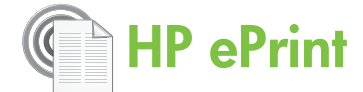

HP ePrint est un service gratuit de HP qui vous permet d'imprimer sur votre imprimante connectée à Internet à tout moment, depuis n'importe quel emplacement. C'est aussi simple que d'envoyer un e-mail à l'adresse électronique attribuée à votre imprimante lorsque vous activez les services Web sur l'imprimante. Aucun logiciel ou pilote spécial n'est nécessaire. Si vous pouvez envoyer un e-mail, vous pouvez imprimer de n'importe où, à l'aide de HP ePrint.

Une fois que vous avez signé pour un compte sur ePrintCenter (www.eprintcenter.com), vous pouvez vous connecter pour afficher l'état de votre tâche HP ePrint, gérer votre file d'attente d'imprimante HP ePrint, contrôler qui peut utiliser l'adresse électronique HP ePrint de votre imprimante pour imprimer, et obtenir de l'aide pour ePrint HP.

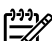

*R*emarque : Pour utiliser HP ePrint, l'imprimante doit être connectée à Internet (par le biais d'un câble Ethernet ou d'une connexion sans fil). Vous ne pouvez pas utiliser HP ePrint si l'imprimante est reliée via un câble USB.

## <span id="page-19-1"></span>Installation de HP ePrint

Pour utiliser HP ePrint, procédez comme suit :

- 1. Placez le CD du logiciel HP dans l'ordinateur, puis suivez les instructions à l'écran.
	- pago **Remarque :** Si le logiciel de pare-feu installé sur votre ordinateur affiche un message pendant l'installation, sélectionnez l'option « toujours autoriser » dans le message. La sélection de cette option autorise le logiciel à s'installer correctement sur votre ordinateur.
- 2. Suivez les instructions correspondant à votre système d'exploitation :
	- Windows : À l'invite, cliquez sur Réseau (Ethernet/Sans fil), puis suivez les instructions à l'écran.
	- Mac OS X : Double-cliquez sur l'icône HP Installer sur le CD du logiciel, puis suivez les instructions à l'écran.
	- רובין Remarque : Si vous y êtes invité, connectez temporairement l'imprimante à l'ordinateur à l'aide d'un câble USB. Lorsque la connexion est établie, l'ordinateur envoie les paramètres sans fil à l'imprimante. Une fois ces paramètres envoyés, le programme d'installation vous invite à déconnecter le câble USB.
- 3. En cas de connexion à un réseau sans fil, entrez le nom du réseau sans fil et le mot de passe (si vous y êtes invité).

#### Présentation du voyant HP ePrint

Le voyant HP ePrint indique l'état et permet de diagnostiquer des problèmes d'impression. Pour plus d'informations sur la signification de l'état du voyant, consultez le guide de l'utilisateur.

- 4. À l'invite, procédez comme suit :
	- Acceptez les termes d'utilisation des services Web.
	- Activez l'imprimante pour rechercher automatiquement les mises à jour du produit et installer celles-ci.
	- Si votre réseau utilise des paramètres de proxy pour se connecter à Internet, entrez ces paramètres.
- 5. L'imprimante imprime une page d'informations. Suivez les instructions de la feuille d'informations pour terminer l'installation.
	- <u>רייי</u>ן **Remarque** : La page d'informations inclut également l'adresse électronique que vous utiliserez pour l'impression de documents à l'aide de HP ePrint. Pour plus d'informations, consultez la section ["Utilisation de HP](#page-20-1) ePrint" [on page](#page-20-1) 21.

#### Informations supplémentaires

Pour plus d'informations sur la gestion et la configuration des paramètres HP ePrint et pour en savoir plus sur les dernières fonctions, visitez ePrintCenter (www.eprintcenter.com).

## <span id="page-20-1"></span><span id="page-20-0"></span>Utilisation de HP ePrint

Pour imprimer des documents à l'aide de HP ePrint, procédez comme suit :

- 1. Sur votre ordinateur ou périphérique mobile, ouvrez votre application de messagerie.
	- <u>י<del>יי</del> **Remarque :** Pour plus d'informations sur</u>  $\mathbb{F}$  l'utilisation de l'application de messagerie sur votre ordinateur ou périphérique mobile, consultez la documentation fournie avec l'application.
- 2. Créez un nouveau message électronique, puis joignez le fichier à imprimer. Pour obtenir une liste des fichiers qui peuvent être imprimés à l'aide de HP ePrint, ainsi que des directives à suivre lors de l'utilisation de HP ePrint, consultez la section "Directives HP [ePrint" on page](#page-20-2) 21.
- 3. Entrez l'adresse électronique de l'imprimante dans la ligne « À » du message, puis sélectionnez
- $\frac{1}{2}$  Qu'est-ce que l'adresse électronique de l'imprimante ?

Pour obtenir l'adresse électronique HP ePrint de votre imprimante, appuyez sur le bouton (HP ePrint) sur le panneau de commande de l'imprimante.

L'imprimante imprime une page d'informations qui contient l'adresse électronique de l'imprimante.

## Suppression des services Web

Pour supprimer les services Web, procédez comme suit :

- 1. Ouvrez le serveur Web intégré. Pour plus d'informations, consultez la section ["Pour ouvrir le](#page-27-2)  [serveur Web intégré" on page](#page-27-2) 28.
- 2. Cliquez sur l'onglet Services Web, puis cliquez sur Supprimer les services Web dans la section Paramètres des services Web.

## <span id="page-20-3"></span>Mise à jour de l'imprimante

HP travaille continuellement à améliorer les performances de ses imprimantes et à vous apporter les dernières fonctionnalités. Si l'imprimante est connectée au réseau et que les services Web ont été activés, vous pouvez rechercher et installer les mises à jour pour l'imprimante.

Pour mettre à jour l'imprimante, procédez comme suit :

l'option d'envoi du message.

P<sup>33</sup>% **Remarque :** Assurez-vous que l'adresse électronique de l'imprimante est la seule adresse figurant dans la ligne « À » du message. Si d'autres adresses électroniques sont énumérées dans la ligne « À », les pièces jointes que vous envoyez peuvent ne pas s'imprimer.

#### <span id="page-20-2"></span>**44 Directives HP ePrint**

- Taille maximale des messages électroniques et pièces jointes : 5 Mo
- Nombre maximum de pièces jointes : 10
- Types de fichiers pris en charge :
	- PDF
	- HTML
	- Formats de fichier texte standard
	- Microsoft Word, PowerPoint
	- Fichiers image, tels que PNG, JPEG, TIFF, GIF, BMP

**Proget Remarque :** Vous pourrez éventuellement utiliser d'autres types de fichiers avec HP ePrint. Cependant, HP ne peut pas garantir qu'ils fonctionneront correctement avec l'imprimante car ils n'ont pas été entièrement testés.

- 3. Cliquez sur Supprimer les services Web.
- פּ<del>נינ</del>ן**Remarque :** Si vous supprimez les services Web, HP ePrint cessera de fonctionner. Pour utiliser à nouveau HP ePrint, vous devez l'installer. Pour plus d'informations, consultez la section ["Installation de HP](#page-19-1) ePrint" on page 20.
- 1. Ouvrez le serveur Web intégré. Pour plus d'informations, consultez la section ["Utilisation du](#page-27-1)  [serveur Web intégré" on page](#page-27-1) 28.
- 2. Cliquez sur l'onglet Services Web, puis cliquez sur Mise à jour du produit dans la section Paramètres des services Web.
- 3. Cliquez sur Vérifier maintenant et suivez les instructions à l'écran.

<span id="page-21-0"></span>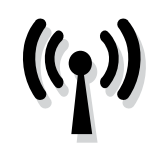

Si l'imprimante prend en charge la communication sans fil (802.11), suivez les étapes suivantes dans l'ordre indiqué pour établir une communication sans fil pour l'imprimante.

## Étape 1 : Installation du logiciel de votre imprimante

Pour configurer la communication sans fil, exécutez le programme d'installation à partir du CD du logiciel HP fourni avec l'imprimante. Le programme d'installation installe le logiciel et crée une connexion sans fil.

Remarque : Avant de configurer la<br>Communication case file a stri

communication sans fil, vérifiez que le matériel de l'imprimante est configuré. Pour plus d'informations, consultez le poster d'installation fourni avec l'imprimante ou suivez les instructions sur l'affichage du panneau de commande de l'imprimante.

Suivez les instructions correspondant à votre système d'exploitation.

- 1. Placez le CD du logiciel HP dans l'ordinateur, puis suivez les instructions à l'écran.
	- Remarque : Si le logiciel de pare-feu installé sur votre ordinateur affiche un message pendant l'installation, sélectionnez l'option « toujours autoriser » dans le message. La sélection de cette option autorise le logiciel à s'installer correctement sur votre ordinateur.
- 2. Suivez les instructions correspondant à votre système d'exploitation.
	- Windows : À l'invite, cliquez sur Réseau (Ethernet/Sans fil), puis suivez les instructions à l'écran.
	- Mac OS X : Double-cliquez sur l'icône HP Installer sur le CD du logiciel, puis suivez les instructions à l'écran.
	- P<sup>33</sup>% **Remarque :** Si vous y êtes invité, connectez temporairement l'imprimante à l'ordinateur à l'aide d'un câble USB. Lorsque la connexion est établie, l'ordinateur envoie les paramètres sans fil à l'imprimante. Une fois ces paramètres envoyés, le programme

d'installation vous invite à déconnecter le

câble USB. 3. Si vous y êtes invité, entrez le nom du réseau sans fil et le mot de passe.

#### Quels sont le nom et le mot de passe de mon réseau sans fil ?

Lors de l'installation du logiciel, vous êtes invité à saisir le nom du réseau sans fil (également appelé « SSID ») et un mot de passe sans fil :

- Le nom du réseau sans fil correspond au nom de votre réseau sans fil.
- Le mot de passe sans fil empêche toute personne de se connecter à votre réseau sans fil sans votre autorisation. En fonction du niveau de sécurité requis, votre réseau sans fil nécessite une clé WPA ou une phrase de passe WEP.

Si vous n'avez pas modifié le nom du réseau sans fil ou le mot de passe sans fil depuis la configuration de votre réseau sans fil, vous pouvez utiliser les informations inscrites à l'arrière ou sur le côté de votre routeur sans fil.

En outre, si vous utilisez un ordinateur fonctionnant sous Windows, HP propose un outil nommé HP Home Network Diagnostic Utility qui peut vous aider à récupérer ces informations pour certains systèmes. Pour utiliser cet outil, visitez le Centre d'impression sans fil HP (www.hp.com/go/wirelessprinting), puis cliquez sur Network Diagnostic Utility dans la section Liens rapides. (Actuellement, cet outil peut ne pas être disponible dans toutes les langues.)

Si vous ne trouvez pas le nom du réseau sans fil ni le mot de passe, ou si vous avez oublié ces informations, consultez la documentation fournie avec votre ordinateur ou le routeur sans fil. Si vous ne parvenez toujours pas à trouver ces informations, contactez votre administrateur réseau ou la personne qui a installé le réseau sans fil.

Pour plus d'informations sur les types de connexions réseau, le nom du réseau sans fil et le mot de passe sans fil (phrase de passe WPA, clé WEP), consultez le guide de l'utilisateur.

## <span id="page-22-0"></span>Étape 2 : Vérification de la connexion sans fil

Pour tester le bon fonctionnement de la communication sans fil, procédez comme suit :

- 1. Vérifiez que l'imprimante est sous tension et que le bac contient du papier.
- 2. Appuyez simultanément sur le bouton ((1) (Sans fil) et le bouton  $\mathbb{Q}$  (Reprise).

L'imprimante imprime les résultats du test dans un rapport. Si le test échoue, examinez le rapport pour obtenir des informations sur la procédure à suivre pour corriger les problèmes et relancer le test.

Pour obtenir des informations de dépannage supplémentaires, consultez la section ["Problèmes de](#page-24-1)  [communication sans fil \(802.11\)" on page](#page-24-1) 25.

## Modification du type de connexion

Si vous avez installé le logiciel HP et connecté votre imprimante au moyen d'une connexion USB ou réseau, vous pouvez à tout moment basculer vers une connexion différente.

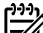

**Remarque :** Si vous basculez sur une connexion sans fil, assurez-vous qu'aucun câble Ethernet n'est branché à l'imprimante. La connexion d'un

- 1. Sur le panneau de commande de l'imprimante, appuyez sur le bouton  $\mathbf{C}^{(n)}$  (Sans fil) et le bouton  $\boldsymbol{\times}$  (Annuler) pendant trois secondes.
- 2. Sur le bureau de l'ordinateur, cliquez sur Démarrer, sélectionnez Programmes ou Tous les programmes, cliquez sur HP sélectionnez votre imprimante, puis cliquez sur Configuration d'imprimante et logiciel.
- 3. Suivez les instructions qui apparaissent à l'écran pour terminer l'installation.

[câble Ethernet désactive les f](#page-20-3)onct[ions sans fil d](#page-20-3)e l'imprimante. Vous pouvez être invité à connecter temporairement un câble USB au cours du processus de configuration.

Suivez les instructions correspondant à votre système d'exploitation.

#### Windows New York Contract of the Contract of the Mac OS X

- 1. Sur le panneau de commande de l'imprimante, appuyez sur le bouton  $\binom{n}{1}$  (Sans fil) et le bouton  $\times$  (Annuler) pendant trois secondes.
- 2. Ouvrez le programme HP Utility. (HP Utility est situé dans le dossier **Hewlett-Packard** dans le dossier **Applications** au niveau supérieur du disque dur.)
- 3. Cliquez sur l'icône Applications dans la barre d'outils.
- 4. Double-cliquez sur Assistant d'installation HP, puis suivez les instructions à l'écran.

## <span id="page-23-0"></span>Résolution des problèmes de configuration

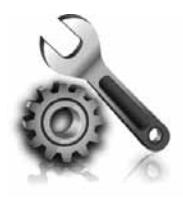

Les sections suivantes vous aident à résoudre les problèmes que vous pouvez rencontrer lors de la configuration de l'imprimante.

Si vous avez besoin d'une aide supplémentaire, consultez le guide de l'utilisateur. Pour plus d'informations sur la recherche du guide de l'utilisateur, consultez la section ["Où trouver le guide de](#page-17-1)  l'utilisateur [?" on page](#page-17-1) 18.

## Problèmes de configuration de l'imprimante

- Assurez-vous que le ruban adhésif et les éléments d'emballage ont été retirés de l'extérieur et de l'intérieur de l'imprimante.
- Assurez-vous d'utiliser les cartouches SETUP livrées avec votre imprimante lorsque vous installez cette dernière pour la première fois.
- Vérifiez que vous avez bien chargé du papier blanc ordinaire vierge de format A4 ou Lettre (8,5x11 pouces) dans le bac d'alimentation.
- Vérifiez que les cordons et câbles que vous utilisez (câble USB ou Ethernet, par exemple) sont en bon état.
- Vérifiez que le cordon d'alimentation et le câble de l'adaptateur sont bien raccordés et que la prise de courant murale est alimentée.
- Vérifiez que le voyant  $\bigcup$  (Alimentation) est allumé et ne clignote pas. Lors de la mise sous tension de l'imprimante, son préchauffage dure environ 45 secondes.
- Vérifiez que l'imprimante affiche bien l'écran d'accueil et qu'aucun autre voyant n'est allumé ou clignote sur le panneau de commande de l'imprimante.
- Vérifiez le chargement du papier dans le bac et l'absence de bourrage de papier dans l'imprimante.
- Assurez-vous que tous les loquets et capots sont bien fermés.

#### <span id="page-23-1"></span> $\hat{Q}$ : Comment puis-je installer le guide de l'utilisateur ?

En fonction de l'option que vous sélectionnez lorsque vous installez le logiciel HP, le guide de l'utilisateur peut ne pas être installé sur votre ordinateur.

Pour installer le guide de l'utilisateur, procédez comme suit :

- 1. Insérez le CD du logiciel fourni avec l'imprimante dans votre ordinateur, puis suivez les instructions à l'écran.
- 2. Dans l'écran affichant le logiciel recommandé, sélectionnez l'option correspondant à votre système d'exploitation :
	- Windows : Sélectionnez l'option dont le nom contient « Aide ».
	- Mac OS X : Sélectionnez l'option Logiciel recommandé HP.
- 3. Suivez les instructions à l'écran pour terminer l'installation du guide de l'utilisateur.
- Astuce : Si vous ne pouvez pas trouver le CD du logiciel HP ou que votre ordinateur n'a pas de lecteur de DVD ou de CD, vous pouvez télécharger le logiciel HP à partir du site Web d'assistance HP (www.hp.com/go/customercare). À partir de ce site Web, recherchez votre imprimante, puis sélectionnez Software & Driver Downloads. Sélectionnez votre système d'exploitation, sélectionnez l'option de téléchargement de pilotes, puis sélectionnez l'option dont le nom contient « Full Feature Software and Drivers ».

## <span id="page-24-0"></span>Problèmes liés à l'installation du logiciel

- Avant d'installer le logiciel, vérifiez que tous les autres programmes sont fermés.
- Si vous utilisez un ordinateur sous Windows, assurez-vous de spécifier la lettre de lecteur correcte si l'ordinateur ne reconnaît pas le chemin d'accès au lecteur de CD que vous entrez.
- Si l'ordinateur ne reconnaît pas le CD du logiciel HP inséré dans le lecteur de CD, vérifiez que ce

CD n'est pas endommagé. Vous pouvez également télécharger le logiciel HP à partir du site Web HP (www.hp.com/go/customercare).

• Si vous utilisez un ordinateur fonctionnant sous Windows et effectuez une connexion à l'aide d'un câble USB, assurez-vous que les pilotes USB n'ont pas été désactivés dans le Gestionnaire de périphériques Windows.

## <span id="page-24-1"></span>Problèmes de communication sans fil (802.11)

Cette section fournit des informations sur la résolution des problèmes que vous pouvez rencontrer lors de la connexion de l'imprimante à votre réseau sans fil.

Suivez ces instructions dans l'ordre indiqué.

<u>مەن<sup>ىن</sup> **Remarque :** Si vous rencontrez toujours des</u> ∣≠∕ problèmes, consultez les informations de

#### Une fois les problèmes résolus...

résolution des problèmes dans le guide de l'utilisateur. (Pour plus d'informations sur la recherche du guide de l'utilisateur, consultez la section ["Où trouver le guide de l'utilisateur](#page-17-1) ?" on [page](#page-17-1) 18.) Ou visitez le Centre d'impression sans fil HP (www.hp.com/go/wirelessprinting).

Français

Une fois les problèmes résolus et après avoir connecté l'imprimante à votre réseau sans fil, procédez comme suit selon votre système d'exploitation :

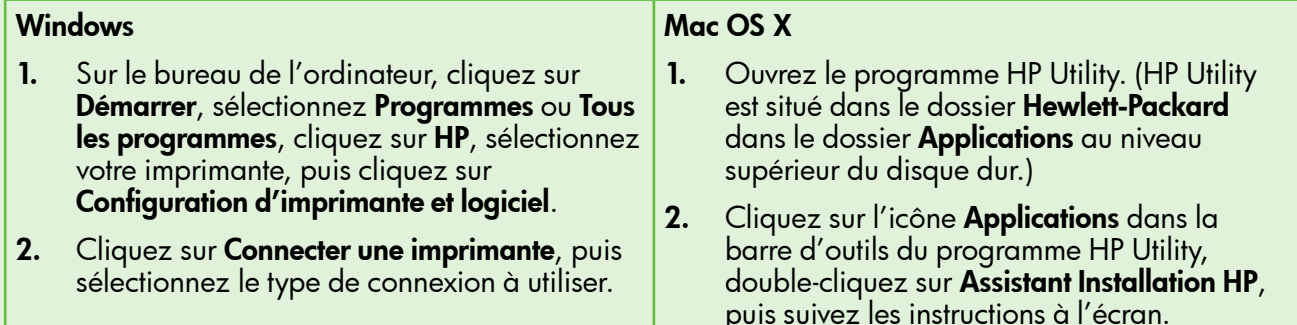

## Étape 1 : Vérifiez que le voyant sans fil (802.11) est allumé.

Si le voyant bleu situé près du bouton Sans fil de l'imprimante n'est pas allumé, il est probable que les fonctions sans fil n'ont pas été activées.

Appuyez sur le bouton  $\binom{n}{k}$  (Sans fil) pour activer les possibilités sans fil de l'imprimante.

25

Remarque : Si votre imprimante prend en charge la mise en réseau Ethernet, assurezvous qu'aucun câble Ethernet n'ait été connecté à l'imprimante. Si vous connectez un câble Ethernet, les fonctions sans fil de l'imprimante sont désactivées.

### Étape 2. Vérifiez que l'ordinateur est connecté au réseau

Si vous n'avez pas modifié le nom du réseau sans fil par défaut fourni avec votre routeur sans fil, vous pouvez vous être accidentellement connecté à un réseau sans fil voisin et non à votre réseau. Pour plus

d'informations, consultez la documentation fournie avec le routeur ou point d'accès sans fil.

#### Étape 3. Redémarrez les composants du réseau sans fil

Mettez le routeur et l'imprimante hors tension, puis de nouveau sous tension, dans l'ordre suivant : le routeur d'abord, puis l'imprimante. Si vous ne pouvez toujours pas établir de connexion, mettez le routeur, l'imprimante et l'ordinateur hors tension, puis à

nouveau sous tension, dans l'ordre suivant : le routeur d'abord, puis l'imprimante, et enfin l'ordinateur. Parfois, le fait de mettre les appareils hors tension puis à nouveau sous tension permet de résoudre un problème de connexion au réseau.

#### Étape 4. Exécutez le test du réseau sans fil

Pour les problèmes de réseau sans fil, exécutez le test du réseau sans fil.

Pour plus d'informations, reportez-vous à la section "Étape 2 [: Vérification de la connexion sans fil" on](#page-22-0)  [page](#page-22-0) 23.

 $-\gamma$  **Astuce :** Si le test du réseau sans fil indique que le signal est faible, essayez de rapprocher l'imprimante du routeur sans fil.

#### Étape 5. Assurez-vous que votre ordinateur n'est pas connecté à votre réseau via un réseau privé virtuel (VPN)

Un réseau privé virtuel (VPN) est un réseau informatique qui utilise Internet pour fournir une connexion sécurisée distante à un réseau d'entreprise. Cependant, la plupart des services VPN ne vous permettent pas d'accéder aux périphériques locaux (comme votre imprimante) sur votre réseau local lorsque votre ordinateur est connecté au VPN.

Pour vous connecter à l'imprimante, déconnectez-la du VPN.

#### **La Réduction des interférences**

Les conseils suivants peuvent aider à réduire les risques d'interférences dans un réseau sans fil :

- Tenez les périphériques sans fil éloignés d'objets métalliques de grande taille (meubles-classeurs, par exemple) et d'autres périphériques électromagnétiques (micro-ondes, téléphones sans fil, etc.), car ces objets peuvent envoyer des signaux radio.
- Tenez les périphériques sans fil éloignés des éléments de maçonnerie et autres constructions

 $-\dot{Q}$ . Astuce : Pour utiliser l'imprimante tout en étant connecté au VPN, vous pouvez connecter l'imprimante à votre ordinateur avec un câble USB. L'imprimante utilise ses connexions USB et réseau en même temps.

Pour plus d'informations, contactez votre administrateur réseau ou la personne qui a installé le réseau sans fil.

dans la mesure où ceux-ci risquent d'absorber les ondes radio et de diminuer la force du signal.

- Positionnez le point d'accès ou routeur sans fil en position centrale, dans la ligne de mire des périphériques sans fil du réseau.
- Placez tous les périphériques sans fil du réseau à portée les uns des autres.

## <span id="page-26-0"></span>Problèmes liés à l'utilisation de HP ePrint

Si vous rencontrez des problèmes lors de l'utilisation de HP ePrint, vérifiez les points suivants :

• Assurez-vous que l'imprimante est connectée à Internet à l'aide d'une connexion sans fil ou Ethernet.

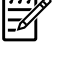

Remarque : Ces fonctions Web ne sont pas disponibles si l'imprimante est reliée via un câble USB.

- Assurez-vous que les dernières mises à jour du produit ont été installées sur l'imprimante. Pour plus d'informations, consultez la section ["Mise à](#page-20-3)  [jour de l'imprimante" on page](#page-20-3) 21.
	- Remarque : Si une mise à jour obligatoire est requise pour l'imprimante, HP ePrint sera désactivé et ne sera pas disponible avant que la mise à jour soit installée. Une fois la mise à jour installée, installez à nouveau HP ePrint. Pour plus d'informations, consultez la section ["Installation de HP](#page-19-1) ePrint" on [page](#page-19-1) 20.
- Assurez-vous que HP ePrint est activé sur l'imprimante. Pour plus d'informations, consultez la section ["Installation de HP](#page-19-1) ePrint" on [page](#page-19-1) 20.
- Assurez-vous que l'adresse électronique de l'imprimante est la seule adresse figurant dans la ligne « À » du message. Si d'autres adresses électroniques sont énumérées dans la ligne « À », les pièces jointes que vous envoyez peuvent ne pas s'imprimer.
- Vérifiez que vous envoyez des documents satisfaisant aux exigences HP ePrint. Pour plus d'informations, consultez la section ["Directives](#page-20-2)  HP [ePrint" on page](#page-20-2) 21.
- Si votre réseau utilise des paramètres de proxy pour se connecter à Internet, assurez-vous que les paramètres de proxy que vous entrez sont corrects :
	- Vérifiez les paramètres utilisés par le navigateur Web que vous utilisez (tel que Internet Explorer, Firefox ou Safari).
	- Si votre serveur proxy requiert un nom d'utilisateur et un nom de passe, vérifiez que les informations ont été correctement saisies.
	- Vérifiez auprès de l'administrateur ou la personne qui a configuré votre pare-feu.

Si les paramètres de proxy utilisés par votre pare-feu ont changé, vous devez mettre à jour ces paramètres dans le panneau de commande de l'imprimante ou ePrintCenter. Si ces paramètres ne sont pas mis à jour, vous ne serez pas en mesure d'utiliser HP ePrint.

Pour plus d'informations, consultez la section ["Installation de HP](#page-19-1) ePrint" on page 20.

 $-\hat{Q}$ , **Astuce :** Pour obtenir une aide supplémentaire pour configurer et utiliser HP ePrint, visitez www.eprintcenter.com.

## <span id="page-27-1"></span><span id="page-27-0"></span>Utilisation du serveur Web intégré

Si l'imprimante est connectée à un réseau, vous pouvez utiliser la page d'accueil de celle-ci (serveur Web intégré) pour consulter des informations d'état, modifier des paramètres et la gérer à partir de votre ordinateur. Aucun logiciel particulier ne doit être installé ou configuré sur votre ordinateur. Remarque : Vous pouvez ouvrir et utiliser le

serveur Web intégré sans être connecté à Internet ; cependant, certaines fonctions ne Pour plus d'informations sur le serveur Web intégré, consultez le guide de l'utilisateur. Pour plus d'informations sur la recherche du guide de l'utilisateur, consultez la section ["Où trouver le guide](#page-17-1)  [de l'utilisateur](#page-17-1) ?" on page 18.

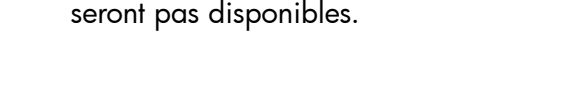

#### <span id="page-27-2"></span>Pour ouvrir le serveur Web intégré

- 1. Obtenez l'adresse IP de l'imprimante. L'adresse IP apparaît sur la page de configuration du réseau.
	- a. Chargez le papier dans le bac.
	- b. Appuyez et maintenez enfoncés le bouton "I (Sans fil) et le bouton  $\mathbb{R}$  (Reprise) pour imprimer la page de configuration réseau.
- 2. Dans un navigateur Web pris en charge par votre ordinateur, saisissez l'adresse IP ou le nom d'hôte affecté à l'imprimante.

Par exemple, si l'adresse IP est 123.123.123.123, entrez l'adresse suivante dans le navigateur Web : http://123.123.123.123

 $-\dot{Q}$ . Astuce : Après avoir ouvert le serveur Web intégré, vous pouvez lui affecter un signet afin d'y accéder rapidement.

 $-\dot{Q}$  **Astuce :** Si vous utilisez le navigateur Web Safari sous Mac OS X, vous pouvez également utiliser le signet Bonjour pour ouvrir le serveur Web intégré sans saisir l'adresse IP. Pour utiliser le signet Bonjour, ouvrez Safari puis, dans le menu Safari, cliquez sur Préférences. Dans l'onglet Signets, dans la section Barre de signets, sélectionnez Inclure Bonjour, puis fermez la fenêtre. Cliquez sur le signet Bonjour, puis sélectionnez votre imprimante en réseau pour ouvrir le serveur Web intégré.

## <span id="page-28-0"></span>Déclaration de garantie limitée Hewlett-Packard

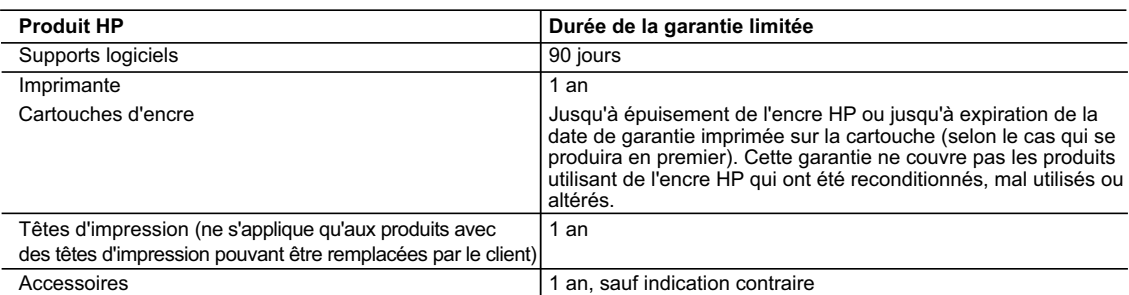

#### A. Extension de garantie limitée

- 1. Hewlett-Packard (HP) garantit au client utilisateur final que les produhits HP décrits précédemment sont exempts de défauts de matériaux et malfaçons pendant la durée indiquée ci-dessus, à compter de la date d'achat par le client.<br>2. Pour les logiciels, la garantie limitée HP est valable uniquement en cas d'impossibilité d'exécuter les instructions de pro
	- garantit pas que le fonctionnement du logiciel ne connaîtra pas d'interruptions ni d'erreurs.
	- 3. La garantie limitée HP ne couvre que les défauts qui apparaissent dans le cadre de l'utilisation normale du produit et ne couvre aucun autre problème, y compris ceux qui surviennent du fait :
		-
- a. d'une mauvaise maintenance ou d'une modification ; b. de logiciels, de supports, de pièces ou de consommables non fournis ou non pris en charge par HP ;
	- du fonctionnement du produit hors de ses caractéristiques ; ou
	- d. d'une modification non autorisée ou d'une mauvaise utilisation.
- 4. Pour les imprimantes HP, l'utilisation d'une cartouche d'un autre fournisseur ou d'une cartouche rechargée n'entraîne pas la résiliation de la<br>garantie ni d'un contrat de support HP. Toutefois, si la panne ou les dégâ nécessaires à la réparation de l'imprimante.
	- 5. Si, pendant la période de garantie applicable, HP est informé d'une défaillance concernant un produit couvert par la garantie HP, HP choisira de réparer ou de remplacer le produit défectueux.
- 6. Si HP est dans l'incapacité de réparer ou de remplacer, selon le cas, un produit défectueux couvert par la garantie HP, HP devra, dans un<br>délai raisonnable après avoir été informé du défaut, rembourser le prix d'achat
	- 7. HP ne sera tenu à aucune obligation de réparation, de remplacement ou de remboursement tant que le client n'aura pas retourné le produit défectueux à HP.
	- 8. Tout produit de remplacement peut être neuf ou comme neuf, pourvu que ses fonctionnalités soient au moins équivalentes à celles du produit remplacé.
	- 9. Les produits HP peuvent contenir des pièces, des composants ou des matériels reconditionnés équivalents à des neufs en termes de performances.
	- 10. La garantie limitée HP est valable dans tout pays dans lequel le produit HP couvert est distribué par HP. Des contrats apportant des<br>services de garantie supplémentaires, tels que la réparation sur site, sont disponibl dans les pays dans lequel le produit est distribué par HP ou par un importateur agréé.

#### B. Restrictions de garantie

- DANS LA MESURE OÙ LES LOIS LOCALES L'AUTORISENT, HP OU SES FOURNISSEURS TIERS NE FONT AUCUNE AUTRE GARANTIE OU CONDITION, EXPRESSE OU IMPLICITE, EN CE QUI CONCERNE LES PRODUITS HP ET NIENT TOUTE GARANTIE IMPLICITE DE COMMERCIALISATION, DE QUALITÉ SATISFAISANTE OU D'ADAPTATION À UN BUT PARTICULIER.
- C. Restrictions de responsabilité
- 1. Dans la mesure où les lois locales l'autorisent, les recours énoncés dans cette déclaration de garantie constituent les recours exclusifs du client.
- 2. DANS LA MESURE OÙ LES LOIS LOCALES L'AUTORISENT, EXCEPTION FAITE DES OBLIGATIONS SPÉCIFIQUEMENT ÉNONCÉES DANS LA PRÉSENTE DÉCLARATION DE GARANTIE, HP OU SES FOURNISSEURS TIERS NE POURRONT ÊTRE TENUS POUR RESPONSABLES DE DOMMAGES DIRECTS, INDIRECTS, SPÉCIAUX OU ACCIDENTELS, QU'ILS SOIENT BASÉS SUR UN CONTRAT, UN PRÉJUDICE OU TOUTE AUTRE THÉORIE LÉGALE, QUE CES DOMMAGES SOIENT RÉPUTÉS POSSIBLES OU NON.
- D. Lois locales
	- 1. Cette déclaration de garantie donne au client des droits juridiques spécifiques. Le client peut également posséder d'autres droits selon les états des Etats-Unis, les provinces du Canada, et les autres pays ou régions du monde.
	- 2. Si cette déclaration de garantie est incompatible avec les lois locales, elle sera considérée comme étant modifiée pour être conforme à la loi locale. Selon ces lois locales, certaines renonciations et limitations de cette déclaration de garantie peuvent ne pas s'appliquer au client. Par exemple, certains états des Etats-Unis, ainsi que certains gouvernements hors des Etats-Unis (y compris certaines provinces du Canada), peuvent :
		- a. exclure les renonciations et limitations de cette déclaration de garantie des droits statutaires d'un client (par exemple au Royaume-Uni) ; b. restreindre d'une autre manière la possibilité pour un fabricant d'imposer ces renonciations et limitations ; ou
		- c. accorder au client des droits de garantie supplémentaires, spécifier la durée des garanties implicites que le fabricant ne peut nier, ou
- ne pas autoriser les limitations portant sur la durée des garanties implicites.<br>3. EXCEPTÉ DANS LA MESURE AUTORISÉE PAR LA LÉGISLATION, LES TERMES DE LA PRÉSENTE DÉCLARATION DE GARANTIE N'EXCLUENT, NE LIMITENT NI NE MODIFIENT LES DROITS STATUTAIRES OBLIGATOIRES APPLICABLES À LA VENTE DES PRODUITS HP AUXDITS CLIENTS, MAIS VIENNENT S'Y AJOUTER.

#### **Garantie du fabricant HP**

Cher client

Vous trouverez, ci-après, les coordonnées de l'entité HP responsable de l'exécution de la garantie fabricant relative à votre matériel HP dans votre pays.

**En vertu de votre contrat d'achat, il se peut que vous disposiez de droits légaux supplémentaires à l'encontre de votre vendeur. Ceux-ci ne sont aucunement affectés par la présente garantie du fabricant HP.** 

En particulier, si vous êtes un consommateur domicilié en France (départements et territoires de toute-mer (DOM-TOM) inclus dans la limité des textes qui leur sont applicables), le<br>vendeur reste tenu à votre égard des défa

**Code de la consommation :**<br>"Art. L. 211-4 - Le vendeur est tenu de livrer un bien conforme au contrat et répond des défauts de conformité existant lors de la délivrance.<br>Il répond également des défauts de conformité résul sous sa responsabilité."

"Art. L. 211-5. - Pour être conforme au contrat, le bien doit :<br>1° Ere propre à l'usage habituellement attendu d'un bien semblable et, le cas échéant correspondre à la description donnée par le vendeur et posséder les qual

la publicité ou l'étiquetage ;

2° Ou présenter les caractéristiques définies d'un commun accord par les parties ou être propre à tout usage spécial recherché par l'acheteur, porté à la connaissance du vendeur et que<br>ce dernier a accepté."

#### "Art. L.211-12. – L'action résultant du défaut de conformité se prescrit par deux ans à compter de la délivrance du bien."

**Code civil :**

"Code civil Article 1641 : Le vendeur est tenu de la garantie à raison des défauts cachés de la chose vendue qui la rendent impropre à l'usage auquel on la destine, ou qui diminuent tellement<br>cet usage, que l'acheteur ne l

"Code civil Article 1648 : L'action résultant des vices rédhibitoires doit être intentée par l'acquéreur dans un délai de deux ans à compter de la découverte du vice."

F**rance** : Hewlett-Packard France, SAS, 80, rue Camille Desmoulins, 92788 Issy les Moulineaux Cedex 9<br>**Belgiqu**e : Hewlett-Packard Belgium BVBA/SPRL, 1, rue de l'Aéronef, B-1140 Brussels<br>**Luxembourg** : Hewlett-Packard Luxe

## Contenido

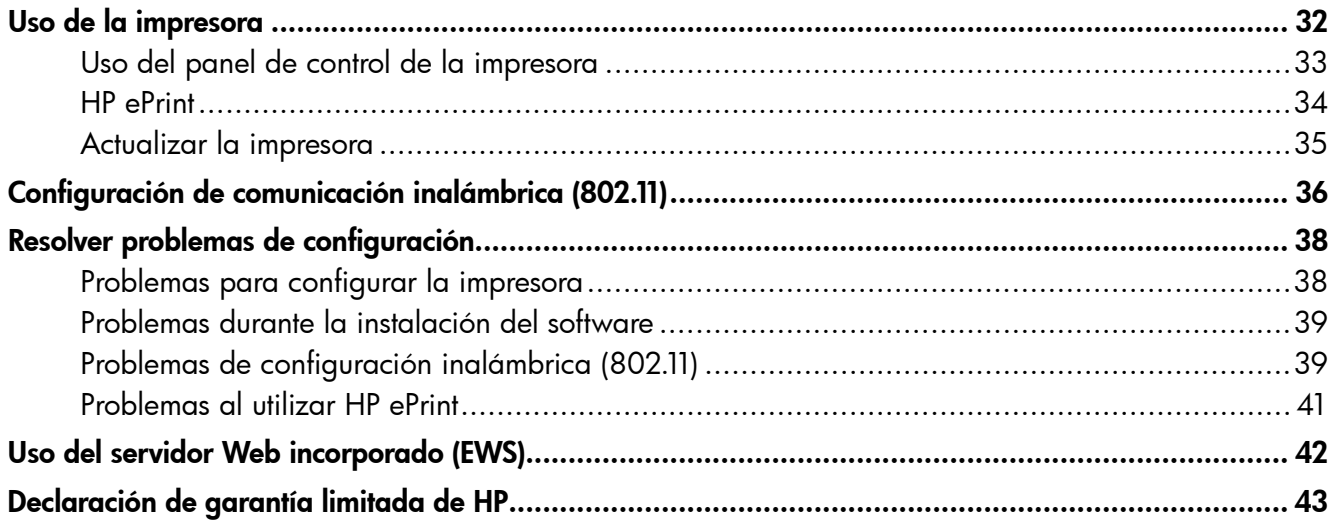

#### Información de seguridad

Tome las precauciones básicas de seguridad siempre que vaya a usar esta impresora para reducir el riesgo de daños por fuego o descarga eléctrica.

- 1. Lea y comprenda todas las instrucciones de la documentación que viene con la impresora.
- 2. Tenga presente todos los avisos y las instrucciones indicadas en la impresora.
- 3. Antes de limpiarla, desenchufe la impresora de la toma de corriente de pared.
- 4. No instale ni utilice esta impresora si está cerca de agua o mojado.
- 5. Instale la impresora de manera segura sobre una superficie estable.
- 6. Instale la impresora en un lugar protegido donde nadie pueda pisar el cable de alimentación eléctrica ni tropezar con él, y donde dicho cable no sufra daños.
- 7. En caso de que la impresora no funcione con normalidad, consulte la Guía del usuario (disponible en su equipo después de instalar el software).
- 8. No hay piezas que el usuario pueda reparar dentro de la impresora. Confíe las tareas de servicio a personal de servicio calificado.
- 9. Use sólo el adaptador externo proporcionado junto con la impresora.
- Nota: La tinta de los cartuchos se usa en el proceso de impresión de diversas formas, que incluyen el proceso de inicialización, donde se prepara la impresora y los cartuchos para la impresión, y el servicio de los cabezales de impresión, que mantiene los inyectores de tinta despejados y permite que la tinta fluya sin problemas. Además, queda siempre tinta residual en el cartucho tras su utilización. Para obtener más información, consulte [www.hp.com/go/inkusage.](www.hp.com/go/inkusage)

<span id="page-31-0"></span>Gracias por adquirir esta impresora. Con esta impresora, puede imprimir documentos y fotografías en cualquier momento y lugar.

 $-\gamma$ - **Consejo:** Puede cambiar los ajustes de la impresora la usar el software de la impresora o servidor Web incorporado (EWS). Para obtener más información acerca de estas herramientas, consulte la guía del usuario. Para obtener más información acerca de cómo encontrar la guía del usuario, consulte ["¿Dónde se encuentra la](#page-31-1)  [guía del usuario?" en la página](#page-31-1) 32.

#### <span id="page-31-1"></span>**La** ¿Dónde se encuentra la guía del usuario?

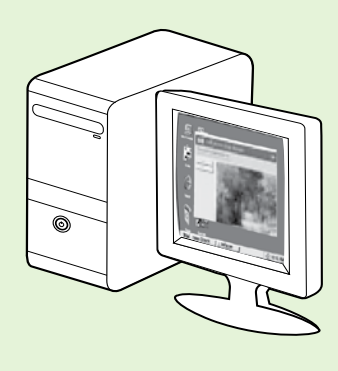

La guía del usuario para esta impresora (también llamada "Ayuda") se ubica en su equipo mientras instala el software HP.

Esta guía proporciona información sobre los temas siguientes:

- Información sobre solución de problemas
- Información sobre suministros y accesorios de impresión compatibles (si se encuentran disponibles para la impresora)
- Instrucciones detalladas para el uso de la impresora
- Avisos importantes, información ambiental y regulatoria

También puede abrir esta guía desde el software de impresión HP (Microsoft® Windows®) o desde el menú Ayuda (Mac OS X):

- Windows: Haga clic en Inicio, seleccione Programas o Todos los programas, seleccione HP, luego la carpeta de la impresora HP y luego Ayuda.
- Mac OS X: En Finder, haga clic en Ayuda > Ayuda de Mac. En la ventana Visor de ayuda, elija la impresora en el menú emergente Ayuda de Mac.

También hay disponible una versión en Adobe Acrobat de esta guía en el sitio Web de asistencia de HP (www.hp.com/go/customercare).

- Consejo: Si no puede encontrar la guía del usuario en el equipo, es posible que no se haya copiado al equipo al instalar el software HP. Para obtener mayor información, consulte ["¿Cómo instalo la](#page-37-1)  [guía del usuario?" en la página](#page-37-1) 38.
- $\mathsf{C}\mathfrak{C}$  en la sección "Información técnica" de la guía del usuario se proporciona información regulatoria y de cumplimiento de la norma para la Unión Europea (también conocida como "Ayuda"). La Declaración de conformidad también está disponible en el siguiente sitio Web: www.hp.eu/certificates.

## <span id="page-32-0"></span>Uso del panel de control de la impresora

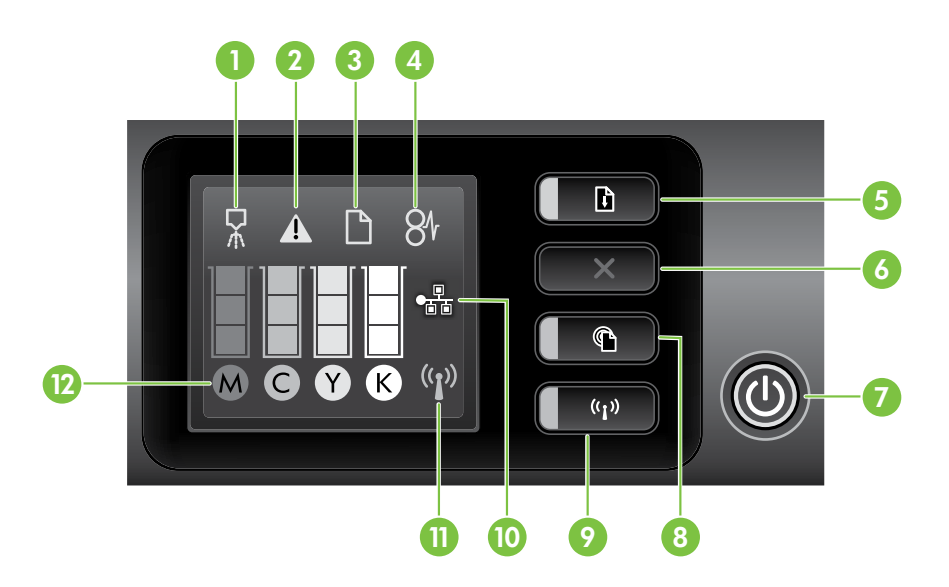

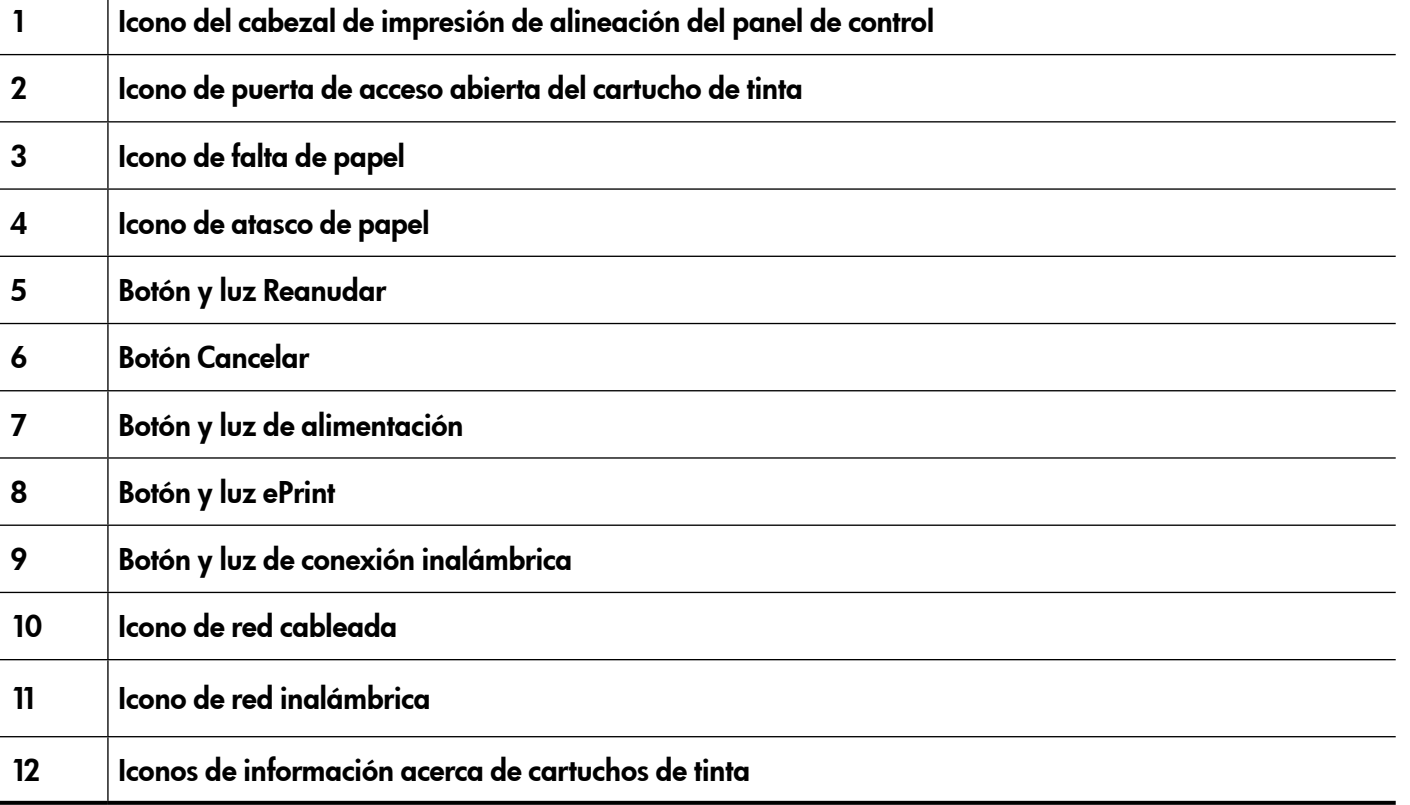

#### **La** iSepa más!

Para obtener más información acerca de los patrones de las luces y mensajes del panel de control, consulte la guía del usuario. Para obtener más información acerca de cómo encontrar la guía del usuario, consulte ["¿Dónde se encuentra la guía del usuario?" en la página](#page-31-1) 32.

<span id="page-33-0"></span>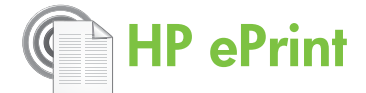

HP ePrinter es un servicio gratuito de HP que le permite imprimir utilizando su impresora conectada a la Web en cualquier momento y desde cualquier lugar. Es tan simple como enviar un correo electrónico a una dirección de correo electrónico asignada a su impresora cuando activa Web Services en ella. No se necesitan controladores o software especiales. Si puede enviar un correo electrónico, puede imprimir desde cualquier lugar utilizando HP ePrint.

Luego de inscribirse para obtener una cuenta en ePrintCenter(www.eprintcenter.com), puede iniciar

<span id="page-33-1"></span>Configurar HP ePrint

Para configurar HP ePrint, lleve a cabo este procedimiento:

- 1. Coloque el CD de software de HP en el equipo y siga las instrucciones que aparecerán en pantalla.
	- wy **Note:** Si el software firewall del equipo muestra algún mensaje durante la instalación, seleccione la opción "siempre permitir/autorizar" de los mensajes. Si selecciona esta opción, software se instala correctamente en el equipo.
- 2. Siga las instrucciones para su sistema operativo:
	- Windows: Cuando se le solicite, haga clic en Red (Ethernet/Wireless) y posteriormente siga las instrucciones en pantalla.
	- Mac OS X: Haga doble clic en el icono del instalador de HP en el CD de software y siga las instrucciones que aparecerán en pantalla.
	- **Nota:** Si se solicita, conecte temporalmente  $\mathbb Z$  la impresora al equipo con un cable USB. Mientras está conectado, el sistema envía los ajustes inalámbricos a la impresora. Después que se hayan enviado estos ajustes, el programa de instalación le solicitara que desconecte el cable USB.
- 3. Al conectar la impresora, es posible que se le solicite ingresar el nombre de red inalámbrica (SSID) y una contraseña para la red inalámbrica:

sesión para ver el estado de su trabajo de HP ePrint, administrar la cola de la impresora HP ePrint, controlar quién puede usar la dirección de correo electrónico HP ePrint de la impresora para imprimir y obtener ayuda relacionada con HP ePrint.

אַ<del>ניי</del>ַ **Nota:** Para usar HP ePrint, la impresora debe conectarse a Internet (ya sea mediante un cable Ethernet o una conexión inalámbrica). No podrá usar HP ePrint si la impresora se encuentra conectada mediante un cable USB.

#### Explicación de la luz de HP ePrint

La luz de HP ePrint indica el estado y es útil para diagnosticar problemas de impresión. Para obtener más información sobre lo que significan los patrones de luz, consulte la guía del usuario.

- 4. Cuando se le solicite, realice lo siguiente:
	- Acepte los términos de uso de Web Services.
	- Habilite la impresora para que compruebe automáticamente si hay actualizaciones del producto y las instale.
	- Si su red utiliza una configuración proxy para conectarse a Internet, ingrese estas configuraciones.
- 5. La impresora imprimirá una página de información. Siga las instrucciones que aparecen en la página de información para finalizar la configuración.
	- Nota: La página de información también<br>Del incluye la dirección de correo electrónico incluye la dirección de correo electrónico que usará para imprimir documentos mediante HP ePrint. Para obtener más información, consulte ["Uso de HP](#page-34-1) ePrint" en [la página](#page-34-1) 35.

#### **La iSepa más!**

Para obtener más información sobre administrar y configurar HP ePrint y para conocer sus características más recientes, visite ePrinterCenter (www.eprintcenter.com).

## <span id="page-34-1"></span><span id="page-34-0"></span>Uso de HP ePrint

Para imprimir documentos mediante HP ePrint, realice los siguientes pasos:

- 1. En la computadora o dispositivo móvil, abra su aplicación de correo electrónico.
	- nas **Nota:** Para obtener información sobre cómo utilizar la aplicación de correo electrónico en la computadora o en el dispositivo móvil, consulte la documentación que viene con la aplicación.
- 2. Cree u nuevo mensaje de correo electrónico y adjunte el archivo que desea imprimir. Para obtener una lista de los archivos que se pueden imprimir mediante HP ePrint y para conocer las pautas que debe seguir al utilizar HP ePrint, consulte "Pautas de HP [ePrint" en la página](#page-34-2) 35.
- 3. Ingrese la dirección de correo electrónico de la impresora en la línea "Para" del mensaje de

#### ¿Cuál es la dirección de correo electrónico de la impresora?

Para obtener la dirección de correo electrónico HP ePrint de la impresora, presione el botón (HP ePrint) en el panel de control de la impresora.

La impresora imprime una página de información que contiene la dirección de correo electrónico de la impresora.

## Eliminar Web Services

Para quitar Web Services, siga estos pasos:

- 1. Abra el EWS. Para obtener más información, consulte ["Para abrir el EWS" en la página](#page-41-1) 42.
- 2. Haga clic en la pestaña Web Services y haga clic en Eliminar Web Services en la sección Configuración de Web Services.

## <span id="page-34-3"></span>Actualizar la impresora

HP está siempre trabajando para mejorar el rendimiento de sus impresoras y ofrecerle las características más modernas. Si la impresora está conectada a una red y Web Services está activado, puede comprobar si hay actualizaciones para la impresora e instalarlas.

Para actualizar la impresora, lleve a cabo este procedimiento:

- correo electrónico y seleccione la opción para enviar el mensaje.
- n<sup>333</sup>% **Nota:** Asegúrese de que la dirección de correo electrónico de la impresora sea la única dirección que aparezca en la línea "Para" del mensaje de correo electrónico. Si hay otras direcciones de correo electrónico en la línea "Para", es posible que los documentos adjuntos que está enviando no se impriman.

#### <span id="page-34-2"></span>**LA** Pautas de HP ePrint

- Tamaño máximo del correo electrónico y de los archivos adjuntos: 5 MB
- Cantidad máxima de archivos adjuntos: 10
- Tipos de archivos admitidos:
	- PDF
	- HTML
	- Formatos de archivo de texto estándar
	- Microsoft Word, PowerPoint
	- Archivos de imagen, como PNG, JPEG, TIFF, GIF, BPM
- <u>مەنە</u> **Nota:** Es posible que pueda utilizar
- otros tipos de archivos con HP ePrint. Sin embargo, HP no puede garantizar que tengan un correcto funcionamiento con la impresora, ya que no han sido completamente probadas.

#### 3. Haga clic en Eliminar Web Services.

- **Nota:** Si elimina Web Services, HP ePrint<br>A cheigra de funcionar Para user UP P dejará de funcionar. Para usar HP ePrint nuevamente, debe configurarlo. Para obtener más información, consulte ["Configurar](#page-33-1)  HP [ePrint" en la página](#page-33-1) 34.
- 1. Abra el EWS. Para obtener más información, consulte ["Uso del servidor Web incorporado](#page-41-2)  [\(EWS\)" en la página](#page-41-2) 42.
- 2. Haga clic en la pestaña Web Services y haga clic en Actualización del producto en la sección Configuración de Web Services.
- 3. Haga clic en **Comprobar ahora** y siga las instrucciones que aparecen en pantalla.

<span id="page-35-0"></span>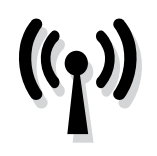

Si la impresora es compatible con comunicación inalámbrica (802.11), realice los siguientes pasos en el orden indicado para establecer conexión inalámbrica para la impresora.

## Paso 1: Instale el software de la impresora

Para configurar la comunicación inalámbrica, ejecute el programa de instalación desde el CD del software HP proporcionado con la impresora. El programa de instalación instala el software y crea una conexión inalámbrica.

مرددم<br>**Nota:** Antes de configurar la comunicación<br>المسلمات المسلمة inalámbrica comprueba

inalámbrica, compruebe que el hardware de la impresora esté configurado. Para obtener más información, consulte el póster de instalación que viene con la impresora o las instrucciones en la pantalla del panel de control de la impresora.

Siga las instrucciones para su sistema operativo.

- 1. Coloque el CD de software de HP en el equipo y siga las instrucciones que aparecerán en pantalla.
	- **Nota:** Si el software firewall del equipo muestra algún mensaje durante la instalación, seleccione la opción "siempre permitir/autorizar" de los mensajes. Si

selecciona esta opción, software se instala correctamente en el equipo.

- 2. Siga las instrucciones para su sistema operativo.
	- Windows: Cuando se le solicite, haga clic en Red (Ethernet/Wireless) y posteriormente siga las instrucciones en pantalla.
	- Mac OS X: Haga doble clic en el icono del instalador de HP en el CD de software y siga las instrucciones que aparecerán en pantalla.

<u>ייני </u> **Nota:** Si se solicita, conecte temporalmente

- la impresora al equipo con un cable USB. Mientras está conectado, el sistema envía los ajustes inalámbricos a la impresora. Después que se hayan enviado estos ajustes, el programa de instalación le solicitara que desconecte el cable USB.
- 3. Si se le solicita, introduzca el nombre de red inalámbrica y la contraseña.

#### ¿Cuál es el nombre de mi red inalámbrica y contraseña?

Mientras instala el software, se le puede pedir que ingrese el nombre de red inalámbrica (también llamado "SSID") y una contraseña inalámbrica:

- El nombre de red inalámbrica es el nombre de su red inalámbrica.
- La contraseña para la red inalámbrica impide que otras personas se conecten a su red inalámbrica sin su permiso. Según el nivel de seguridad requerido, su red inalámbrica puede usar una clave WPA o una contraseña WEP.

Si no ha cambiado el nombre de red inalámbrica o la contraseña inalámbrica desde que instaló su red inalámbrica, en algunos casos puede encontrarlos en la parte posterior del direccionador inalámbrico.

Además, si usa un equipo con Windows, HP ofrece una herramienta llamada HP Home Network Diagnostic Utility, que puede ayudar a recuperar esta información en algunos sistemas. Para usar esta herramienta, visite el Centro de impresión inalámbrica de HP (www.hp.com/go/wirelessprinting) y haga clic en la Utilidad de diagnósticos de red en la sección Vínculos rápidos. (Actualmente, es posible que esta herramienta no esté disponible en todos los idiomas).

Si no puede encontrar el nombre de la red inalámbrica y contraseña o no recuerda esta información, consulte la documentación disponible con el equipo o el direccionador inalámbrico. Si sigue sin poder encontrar esta información, póngase en contacto con el administrador de red o con la persona que configuró la red inalámbrica.

Para obtener más información acerca de los tipos de conexiones de red, el nombre de la red inalámbrica y la contrasela inalámbrica (contraseña WPA, clave WEP), consulte la guía del usuario.

## <span id="page-36-0"></span>Paso 2: Compruebe la conexión inalámbrica

Para comprobar la conexión inalámbrica y asegurarse de que funcione correctamente, realice los siguientes pasos:

- 1. Asegúrese de que la impresora está encendida y de que ha cargado papel en la bandeja.
- **2.** Pulse el botón  $\binom{n}{1}$  (inalámbrico) y el botón  $\mathbb{Q}$ (Reanudar) simultáneamente.

La impresora imprime un informe con los resultados de la prueba. Si la prueba falla, revise el informe para saber cómo arreglar el problema y vuelva a ejecutar la prueba.

Para obtener información adicional sobre la solución de problemas, consulte ["Problemas de configuración](#page-38-1)  [inalámbrica \(802.11\)" en la página](#page-38-1) 39.

## Cambiar el tipo de conexión

Si ha instalado el software HP y ha conectado la impresora mediante una conexión, como conexión USB o de red, puede cambiar a una conexión distinta cuando lo desee.

nota: Si va a cambiar a una conexión

inalámbrica, asegúrese de que no haya un cable Ethernet conectado a la impresora. Si conecta un

- 1. En el panel de control de la impresora, mantenga pulsado el botón (1) (inalámbrico) y el botón  $\times$  (cancelar) por tres segundos.
- 2. En el escritorio del equipo, haga clic en Inicio, seleccione Programas o Todos los programas, haga clic en HP, seleccione el nombre de su impresora y haga clic en Configuración y software de la impresora.
- 3. Siga las instrucciones que aparecen en pantalla para completar la configuración.

cable Ethernet, se desactivan las funciones inalámbr[icas de la impresora. Es posible](#page-34-3) que se l[e solicite co](#page-34-3)necte de forma temporal un cable USB durante el proceso de configuración.

Siga las instrucciones para su sistema operativo.

#### Windows New York Contract of the Contract of the Mac OS X

- 1. En el panel de control de la impresora, mantenga pulsado el botón (1) (inalámbrico) y el botón  $\times$  (cancelar) por tres segundos.
- 2. Abrir las Utilidades de HP. (HP Utility se encuentra en la carpeta Hewlett-Packard en la carpeta Aplicaciones en el nivel superior del disco duro).
- 3. Haga clic en Aplicaciones en la barra de herramientas.
- 4. Haga doble clic en Asistente de configuración de HP y siga las instrucciones que aparecen en pantalla.

## <span id="page-37-0"></span>Resolver problemas de configuración

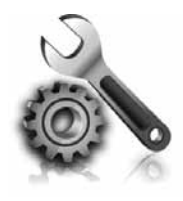

Las siguientes secciones proporcionan ayuda para problemas que puede tener mientras configura la impresora. Si necesita más ayuda, consulte la guía del usuario. Para obtener más información acerca de cómo encontrar la guía del usuario, consulte ["¿Dónde se encuentra la guía del](#page-31-1)  [usuario?" en la página](#page-31-1) 32.

## Problemas para configurar la impresora

- Asegúrese de que se haya retirado toda la cinta y materiales de embalaje del interior y exterior de la impresora.
- Asegúrese de usar los cartuchos de CONFIGURACIÓN que se proporcionaron con la impresora al configurar la impresora por primera vez.
- Asegúrese de que la impresora tenga papel blanco, normal y sin utilizar, tamaño A4 o Carta (8,5 x 11 pulgadas).
- Asegúrese de que todos los cables en uso (como un cable USB o Ethernet) estén en el orden correcto y funcionen bien.
- Asegúrese de que el cable de alimentación y el adaptador de alimentación estén conectados en forma segura, y de que la fuente de alimentación funcione correctamente.
- <span id="page-37-1"></span> $\mathbf{Q}$ : ¿Cómo instalo la guía del usuario?

Según la opción que seleccione al instalar el software HP, es posible que la guía del usuario no esté instalada en el equipo.

Para instalar la guía del usuario, realice los siguientes pasos:

- 1. Inserte el CD del software que viene junto a la impresora del equipo y siga las instrucciones de la pantalla.
- 2. En la pantalla que muestra el software recomendado, seleccione la opción para su sistema operativo.
	- Windows: Seleccione la opción con "Ayuda" en el nombre.
	- Mac OS X: Seleccione la opción Software recomendado por HP.
- Compruebe que la luz  $\bigcup$  (de alimentación) esté encendida y sin pestañear. La primera vez que se enciende la impresora, demora aproximadamente 45 segundos en calentarse.
- Asegúrese de que la impresora muestre la pantalla de inicio y de que no haya otras luces encendidas ni parpadeando en el panel de control de la impresora.
- Asegúrese de que el papel esté correctamente cargado en la bandeja y que no esté atascado en la impresora.
- Revise que todos los seguros y las cubiertas estén correctamente cerrados.

- 3. Siga las instrucciones que aparecen en la pantalla para completar la instalación.
- Consejo: Si no puede encontrar el CD de software HP o si el sistema no tiene una unidad de CD o DVD, puede descargar el software HP del sitio Web de asistencia de HP (www.hp.com/go/customercare). desde este sitio Web, busque su impresora y seleccione Descargas de software y controladores. Seleccione su sistema operativo, seleccione la opción para descargas de controladores y, a continuación, seleccione la opción que tiene "Software y controladores con funciones completas" en el nombre.

## <span id="page-38-0"></span>Problemas durante la instalación del software

- Antes de instalar el software, asegúrese de que el resto de los programas está cerrado.
- Si usa un equipo que ejecuta Windows, asegúrese de especificar la letra de unidad correcta si el equipo no reconoce la ruta de la unidad de CD que escribe.
- Si el equipo no puede reconocer el CD de

software HP en la unidad de CD, compruebe que el CD no esté dañado. También puede descargar el software HP del sitio Web de HP (www.hp.com/go/customercare).

• Si usa un equipo que ejecuta Windows y está conectado con un cable USB, asegúrese de que las unidades USB no se hayan desactivado en el Administrador de dispositivos de Windows.

## <span id="page-38-1"></span>Problemas de configuración inalámbrica (802.11)

Esta sección entrega información acerca de la solución de problemas que puede encontrar al conectar la impresora a la red inalámbrica.

Siga las siguientes instrucciones en el orden indicado:

<del>שֵ</del>אֵ **Nota:** Si aun encuentra problemas, consulte la |-4 información de solución de problemas en la

#### Después de resolver los problemas...

guía del usuario. (Para obtener más información acerca de cómo encontrar la guía del usuario, consulte ["¿Dónde se encuentra la guía del](#page-31-1)  [usuario?" en la página](#page-31-1) 32). O bien, visite el Centro de impresión inalámbrica de HP (www.hp.com/go/wirelessprinting).

Después de resolver los problemas y de conectar la impresora a la red inalámbrica correctamente, siga estos pasos para su sistema operativo:

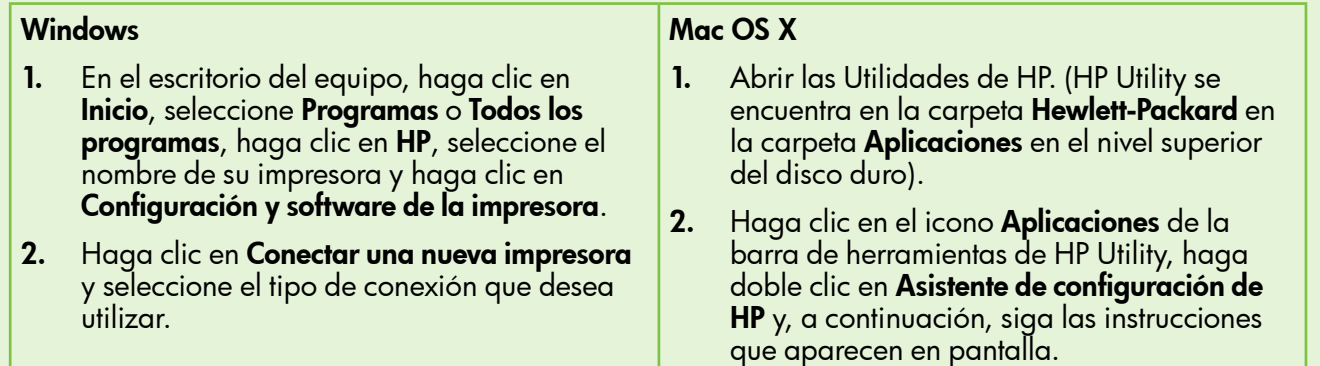

## Paso 1: Compruebe que la luz inalámbrica (802.11) esté encendida

Si la luz azul que hay junto al botón de la conexión inalámbrica de la impresora no se ha encendido, significa que la función inalámbrica aún no se ha activado.

Presione el botón (1) (inalámbrico) para activar las capacidades inalámbricas de la impresora.

**Nota:** Si la impresora admite la conexión en red de Ethernet, compruebe que el cable Ethernet no esté conectado a la impresora. Si conecta un cable Ethernet, se desactivan las funciones inalámbricas de la impresora.

Español

## Paso 2. Asegúrese de que el equipo está conectado a la red

Si no ha cambiado el nombre de red inalámbrica predeterminado proporcionado con el direccionador inalámbrico, es posible que se haya conectado accidentalmente a una red inalámbrica cercana y no a su red. Para obtener más información, consulte la documentación proporcionado con el direccionador o el punto de acceso inalámbrico.

### Paso 3: Reinicie los componentes de la red inalámbrica

Apague el direccionador y la impresora y, a continuación, vuelva a encenderlos en el siguiente orden: primero el router y después la impresora. Si aún no puede conectarse, apague el direccionador, la impresora y el equipo, y vuelva a encenderlos

en este orden: primero el direccionador, luego la impresora y, a continuación, el equipo. Algunas veces, si desconecta la alimentación y la vuelve a activar, el problema de comunicación de red se resuelve.

## Paso 4: Ejecute la prueba de red inalámbrica

Si se trata de problemas en una red inalámbrica, ejecute la prueba de redes inalámbricas.

Para obtener más información, consulte el ["Paso](#page-36-0)  [2: Compruebe la conexión inalámbrica" en la](#page-36-0)  [página](#page-36-0) 37.

 $\frac{1}{2}Q$  **Consejo:** Si la prueba de red inalámbrica indica que la señal es débil, intente acercar la impresora al direccionador inalámbrico.

#### Paso 5. Asegúrese de que la computadora no esté conectada a la red a través de una red privada virtual (VPN)

Una red privada virtual (VPN) es una red de computadoras que utiliza Internet para brindar una conexión remota y segura a la red de una empresa. Sin embargo, la mayoría de los servicios de VPN no le permiten acceder a dispositivos locales (como su impresora) en la red local mientras la computadora está conectada a la red VPN.

Para conectarse a la impresora, desconéctese de la red VPN.

#### **La Reducción de la interferencia**

Los siguientes consejos podrían ayudarle a reducir la interferencia en una red inalámbrica:

- Mantenga los dispositivos inalámbricos alejados de objetos metálicos grandes, como gabinetes de archivadores y otros dispositivos electromagnéticos, como microondas y teléfonos inalámbricos, ya que estos objetos pueden interrumpir las señales de radio.
- Mantenga los dispositivos inalámbricos alejados de grandes estructuras de concreto y

 $\frac{1}{2}$ Consejo: Para utilizar la impresora mientras está conectado a la red VPN, puede conectar la impresora a la computadora con un cable USB. La impresora utiliza las conexiones USB y de red al mismo tiempo.

Para obtener más información, póngase en contacto con su administrador de red o con la persona que configuró la red inalámbrica.

otras edificaciones, ya que estos objetos absorben las ondas de radio y disminuyen la intensidad de la señal.

- Ubique el punto de acceso o direccionador inalámbrico en una posición central dentro de la línea visual de los dispositivos inalámbricos de la red.
- Mantenga todos los dispositivos inalámbricos de la red dentro del rango de alcance.

## <span id="page-40-0"></span>Problemas al utilizar HP ePrint

Si tiene problemas para usar ePrint, compruebe lo siguiente:

• Asegúrese de que la impresora se encuentre conectada a Internet mediante una conexión Ethernet o inalámbrica.

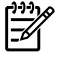

**Nota:** No podrá usar estas funciones Web si la impresora se encuentra conectada mediante un cable USB.

- Asegúrese de tener instaladas las actualizaciones del producto más recientes en la impresora. Para obtener más información sobre la página Estado de la impresora, consulte ["Actualizar la](#page-34-3)  [impresora" en la página](#page-34-3) 35.
	- ₿  $^{\%}$  **Nota:** Si se requiere una actualización obligatoria para la impresora, se desactivará HP ePrint y no estará disponible hasta que se instale la actualización. Después de que se haya instalado la actualización, configure HP ePrint nuevamente. Para obtener más información, consulte ["Configurar HP](#page-33-1) ePrint" [en la página](#page-33-1) 34.
- Asegúrese de que HP ePrint esté habilitado en la impresora. Para obtener más información, consulte ["Configurar HP](#page-33-1) ePrint" en la [página](#page-33-1) 34.
- Asegúrese de que la dirección de correo electrónico de la impresora sea la única dirección que aparezca en la línea "Para" del mensaje de correo electrónico. Si hay otras direcciones de correo electrónico en la línea "Para", es posible que los documentos adjuntos que está enviando no se impriman.
- Asegúrese de que los documentos que envía cumplan con los requisitos de HP ePrint. Para obtener más información, consulte ["Pautas de](#page-34-2)  HP [ePrint" en la página](#page-34-2) 35.
- Si su red utiliza una configuración proxy para conectarse a Internet, asegúrese de ingresar valores de proxy válidos:
	- Compruebe la configuración del explorador Web que está utilizando (Internet Explorer, Firefox o Safari).
	- Si su servidor proxy requiere un nombre de usuario y contraseña, asegúrese de que la información se haya ingresado correctamente.
	- Consulte al administrador de TI o a la persona que configuró el firewall.

Si la configuración de proxy que utiliza su firewall ha cambiado, debe actualizarla en el panel de control de la impresora o ePrintCenter. Si la configuración no está actualizada, no podrá utilizar HP ePrint.

Para obtener más información, consulte "Configurar HP [ePrint" en la página](#page-33-1) 34.

 $-\hat{Q}$  **Consejo:** Para obtener ayuda adicional para configurar y usar HP ePrint, visite www.eprintcenter.com.

## <span id="page-41-2"></span><span id="page-41-0"></span>Uso del servidor Web incorporado (EWS)

Cuando la impresora está conectada a una red, puede utilizar la página de inicio de la impresora (servidor web incorporado o EWS) para ver la información de estado, cambiar la configuración y administrar el dispositivo desde el equipo. No es necesario instalar ni configurar ningún software especial en el equipo.

**Nota:** Puede abrir y usar el EWS sin estar<br>Conectado a Internet: sin embargo, alguna conectado a Internet; sin embargo, algunas funciones no estarán disponibles.

Para obtener más información acerca de EWS, consulte la guía del usuario. Para obtener más información acerca de cómo encontrar la guía del usuario, consulte ["¿Dónde se encuentra la guía del](#page-31-1)  [usuario?" en la página](#page-31-1) 32.

#### <span id="page-41-1"></span>Para abrir el EWS

- 1. Obtener la dirección IP de la impresora. La dirección IP aparece en la página de configuración de la red.
	- a. Cargue papel en la bandeja.
	- b. Mantenga presionado el botón  $\binom{r}{1}$  (inalámbrico) y  $\mathbb G$  (reanudar) para imprimir la página de configuración de red.
- 2. En un navegador Web compatible con su equipo, escriba la dirección IP o el nombre de host asignado la impresora.

Por ejemplo, si la dirección IP es 123.123.123.123, escriba la siguiente dirección en el explorador web: http://123.123.123.123

- ှဲဂှ<mark>ဲ></mark> **Consejo:** Después de abrir el EWS, puede agregarlo a los favoritos para poder regresar a él rápidamente.
- $-\dot{Q}$ . Consejo: Si usa el explorador Web Safari en Mac OS X, también puede usar el marcador Bonjour para abrir EWS sin escribir la dirección IP. Para usar el marcador Bonjour, abra Safari y desde el menú Safari, haga clic en Preferencias. En la pestaña Favoritos, en la sección Barra Favoritos, seleccione Incluir Bonjour y cierre la ventana. Haga clic en el marcador Bonjour y seleccione la impresora en red para abrir EWS.

## <span id="page-42-0"></span>Declaración de garantía limitada de Hewlett-Packard

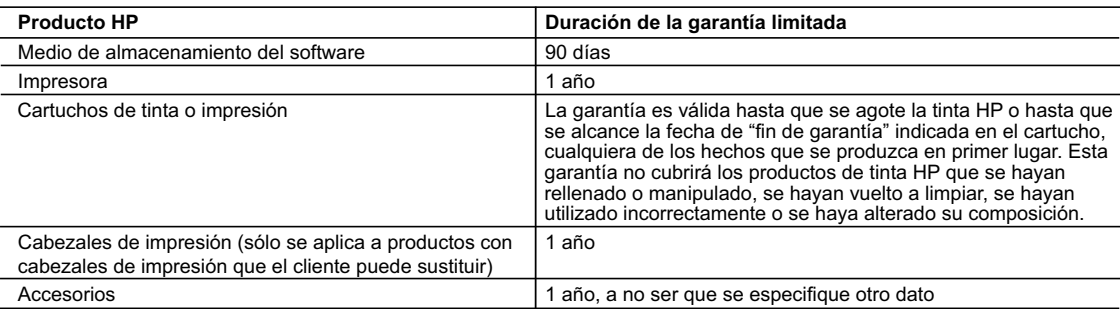

A. Alcance de la garantía limitada

- 1. Hewlett-Packard (HP) garantiza al usuario final que el producto de HP especificado no tendrá defectos de materiales ni mano de obra por el periodo anteriormente indicado, cuya duración empieza el día de la compra por parte del cliente.<br>2. Para los productos de software, la garantía limitada de HP se aplica únicamente a la incapacidad del programa para ej
	- instrucciones. HP no garantiza que el funcionamiento de los productos se interrumpa o no contenga errores.
	- 3. La garantía limitada de HP abarca sólo los defectos que se originen como consecuencia del uso normal del producto, y no cubre otros
- problemas, incluyendo los originados como consecuencia de: a. Mantenimiento o modificación indebidos;
	- b. Software, soportes de impresión, piezas o consumibles que HP no proporcione o no admita;
	- c. Uso que no se ajuste a las especificaciones del producto;
	- d. Modificación o uso incorrecto no autorizados.
- 4. Para los productos de impresoras de HP, el uso de un cartucho que no sea de HP o de un cartucho recargado no afecta ni a la garantía<br>del cliente ni a cualquier otro contrato de asistencia de HP con el cliente. No obst atribuye al uso de un cartucho que no sea de HP, un cartucho recargado o un cartucho de tinta caducado, HP cobrará aparte el tiempo y
- los materiales de servicio para dicho error o desperfecto. 5. Si durante la vigencia de la garantía aplicable, HP recibe un aviso de que cualquier producto presenta un defecto cubierto por la garantía,
- HP reparará o sustituirá el producto defectuoso como considere conveniente. 6. Si HP no logra reparar o sustituir, según corresponda, un producto defectuoso que esté cubierto por la garantía, HP reembolsará al cliente
- el precio de compra del producto, dentro de un plazo razonable tras recibir la notificación del defecto.<br>7. HP no tendrá obligación alguna de reparar, sustituir o reembolsar el precio del producto defectuoso hasta que el c 8. Los productos de sustitución pueden ser nuevos o seminuevos, siempre que sus prestaciones sean iguales o mayores que las del
	- producto sustituido.
- 9. Los productos HP podrían incluir piezas, componentes o materiales refabricados equivalentes a los nuevos en cuanto al rendimiento.<br>10. La Declaración de garantía limitada de HP es válida en cualquier país en que los pro
- 
- B. Limitaciones de la garantía HASTA DONDE LO PERMITAN LAS LEYES LOCALES, NI HP NI SUS TERCEROS PROVEEDORES OTORGAN NINGUNA OTRA GARANTIA O CONDICION DE NINGUN TIPO, YA SEAN GARANTIAS O CONDICIONES DE COMERCIABILIDAD EXPRESAS O<br>IMPLÍCITAS, CALIDAD SATISFACTORIA E IDONEIDAD PARA UN FIN DETERMINADO.
- C. Limitaciones de responsabilidad
	- 1. Hasta donde lo permitan las leyes locales, los recursos indicados en esta Declaración de garantía son los únicos y exclusivos recursos de los que dispone el cliente.
- 2. HASTA EL PUNTO PERMITIDO POR LA LEY LOCAL, EXCEPTO PARA LAS OBLIGACIONES EXPUESTAS ESPECIFICAMENTE EN<br>ESTA DECLARACIÓN DE GARANTÍA, EN NINGÚN CASO HP O SUS PROVEEDORES SERÁN RESPONSABLES DE LOS DAÑOS<br>DIRECTOS, INDIRECTO RESPONSABILIDAD EXTRACONTRACTUAL O CUALQUIER OTRA TEORÍA LEGAL, Y AUNQUE SE HAYA AVISADO DE LA POSIBILIDAD DE TALES DAÑOS.
- 
- D. Legislación local<br>1. Esta Declaración de garantía confiere derechos legales específicos al cliente. El cliente podría también gozar de otros derechos que<br>1. Esta Declaración el estado (en Estados Unidos), la provi
- 2. Hasta donde se establezca que esta Declaración de garantía contraviene las leyes locales, dicha Declaración de garantía se considerará<br>modificada para acatar tales leyes locales. Bajo dichas leyes locales, puede que al
	- a. Evitar que las renuncias y limitaciones de esta Declaración de garantía limiten los derechos estatutarios del cliente (por ejemplo, en el Reino Unido);
	- b. Restringir de otro modo la capacidad de un fabricante de aumentar dichas renuncias o limitaciones; u
	- c. Ofrecer al usuario derechos adicionales de garantía, especificar la duración de las garantías implícitas a las que no puede renunciar el
	-
- fabricante o permitir limitaciones en la duración de las garantías implícitas.<br>1998: LOS TÉRMINOS ENUNCIADOS EN ESTA DECLARACIÓN DE GARANTÍA, SALVO HASTA DONDE LO PERMITA<br>1998: LA LEY, NO EXCLUYEN, RESTRINGEN NI MODIFICAN VENTA DE PRODUCTOS HP A DICHOS CLIENTES, SINO QUE SON ADICIONALES A LOS MISMOS.

#### **Para clientes en México aplican las siguientes cláusulas:**

- 
- 1) La sección 4 de la garantía de producto queda reemplazada por la siguiente: La garantía limitada de HP cubrirá sólo los defectos que surjan debido a un uso normal del producto y no cubrirá ningún otro problema,
	- incluidos los derivados de los casos siguientes: Cuando el producto se hubiese utilizado en condiciones distintas a las normales
	-
	- Cuando el producto no hubiese sido operado de acuerdo con el instructivo de uso que se le acompaña<br>- Cuando el producto hubiese sido alterado o reparado por personas no autorizadas por el fabricante nacional, importado responsable respectivo.
- 2) Para mayor información comunicarse a:
	- Hewlett-Packard México, S. de R.L. de C.V.
	-
	- Prolongación Reforma No. 700, Col. Lomas de Sta. Fé Delegación Alvaro Obregón CP 91210 México, D.F. Consulte nuestra página Web: www.hp.com/support
	-
	-
	-
- Centro de Asistencia Telefónica de HP:<br>Ciudad de México: (55) 5258 9922 Para el resto del país: 01 800-474-68368<br>Para hacer válida su garantía, solo se deberá comunicar al Centro de Asistencia Telefónica de HP y seguir
- 
- 3) Los gastos de transportación generados en lugares dentro de la red de servicios de HP en la República Mexicana, para dar cumplimiento a esta garantía, serán cubiertos por Hewlett-Packard.

#### **Información sobre la Garantía Limitada del Fabricante HP**

Estimado Cliente:

Adjunto puede encontrar el nombre y dirección de las entidades HP que proporcionan la Garantía Limitada de HP (garantía comercial adicional del fabricante) en su país Usted también tiene los derechos que la normativa vigente le concede al consumidor frente al vendedor en caso de falta de conformidad de los productos con el contrato de<br>compraventa, que son independientes y compatibles co **España:** Hewlett-Packard Española S.L., C/ Vicente Aleixandre 1, Parque Empresarial Madrid - Las Rozas, 28230 Las Rozas, Madrid

## Sumário

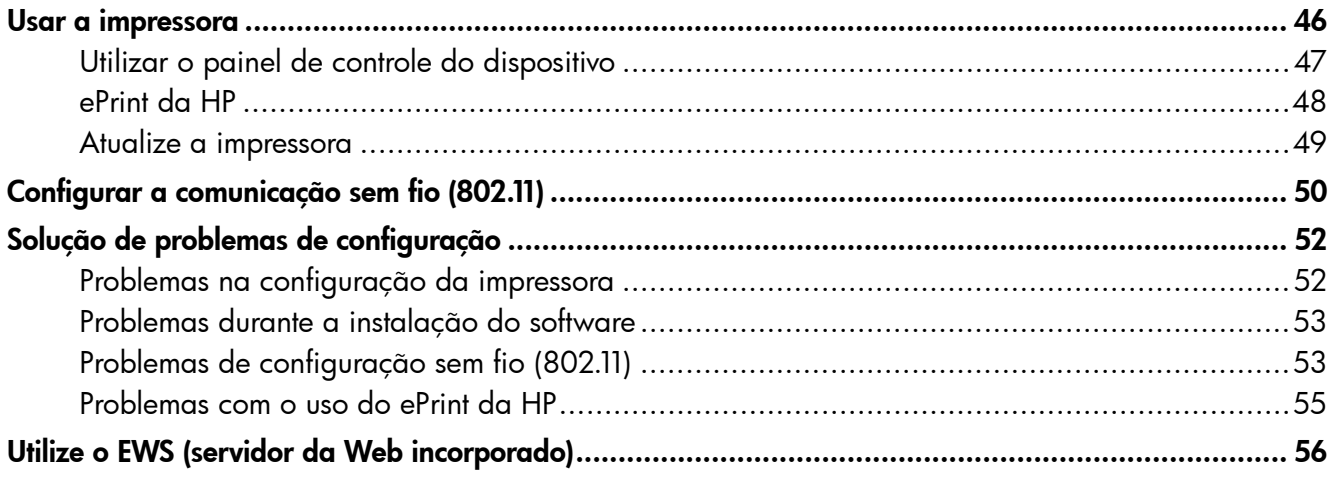

#### Informações sobre segurança

Ao usar esta impressora, sempre devem ser tomadas medidas básicas de segurança, para reduzir o risco de lesões físicas que possam decorrer de incêndio ou choque elétrico.

- 1. Leia e tenha certeza de entender todas as instruções contidas nos materiais de referência fornecidos com a impressora.
- 2. Observe todas as advertências e instruções indicadas na impressora.
- 3. Desligue a impressora da tomada elétrica antes de limpá-la.
- 4. Não instale nem use esta impressora perto da água ou quando você estiver molhado.
- 5. Instale a impressora de forma segura, em superfície estável.
- 6. Instale a impressora em local protegido onde ninguém possa pisar ou tropeçar no fio de alimentação e onde o fio possa ser danificado.
- 7. Se a impressora não funcionar normalmente, consulte o Guia eletrônico do usuário (disponível no computador após a instalação do software).
- 8. Não há nenhuma peça interna que possa ser reposta ou consertada pelo próprio usuário. Os consertos devem ser feitos por técnicos qualificados.
- 9. Use apenas o adaptador de energia/bateria fornecido com a impressora.
- Note: A tinta dos cartuchos é usada de maneiras diferentes no processo de impressão, incluindo no processo de inicialização, que prepara a impressora e os cartuchos para impressão, e na manutenção do cabeçote de impressão, que mantém os bicos de tinta limpos e a tinta fluindo normalmente. Além disso, sempre fica um pouco de tinta no cartucho após seu uso. Para obter mais informações, consulte [www.hp.com/go/inkusage.](www.hp.com/go/inkusage)

<span id="page-45-0"></span>Obrigado por comprar esta impressora! Com ela, você pode imprimir documentos e fotos a qualquer momento e em qualquer lugar.

-̀ $\dot{\bigcirc}$ -́ **Dica:** Você não pode alterar as configurações da impressora usando o software da impressora ou o servidor da Web incorporado. Para obter mais informações sobre essas ferramentas, consulte o guia do usuário. Para obter informações sobre como encontrar o guia do usuário, consulte ["Onde está o manual do usuário?"](#page-45-1)  na [página](#page-45-1) 46.

#### <span id="page-45-1"></span>**44 Onde está o manual do usuário?**

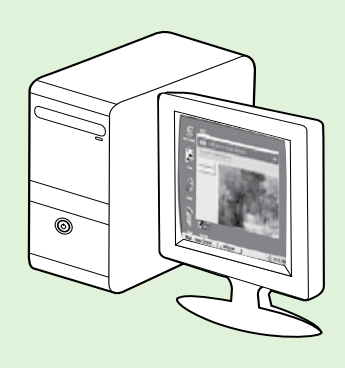

O guia do usuário dessa impressora (chamado também de "Ajuda") é colocado em seu computador durante a instalação do software HP.

Esse guia fornece informações sobre os seguintes tópicos:

- Informações sobre resolução de problemas
- Informações sobre suprimentos e acessórios de impressão compatíveis (se disponível para a impressora).
- Instruções detalhadas para usar a impressora.
- Avisos importantes, e informações normativas e ambientais

Você pode abrir esse guia a partir do software da impressora HP(Microsoft® Windows®) ou do menu de Ajuda (Mac OS X):

- No Windows: Clique em Iniciar, selecione ProgramasouTodos os programas, selecione HP, selecione a pasta para a impressora HP, e em seguida selecione Ajuda.
- No Mac OS X: No Finder, clique em Ajuda Ajuda do Mac. Na janela Visualizador de Ajuda, escolha a impressora no menu pop-up Ajuda do Mac.

Além disso, uma versão do Adobe Acrobat desse guia está disponível no site de suporte da HP (www.hp.com/go/customercare).

- Dica: Se você não conseguir localizar o guia do usuário em seu computador, pode ser que ele não tenha sido copiado para o computador durante a instalação do software HP. Para obter mais informações, consulte ["Como instalo o guia do usuário?" na](#page-51-1) página 52.
- $\zeta \in \mathbb{O}$  As informações de conformidade e normativas para a União Européia estão disponíveis na seção "Informações técnicas" do guia do usuário (chamado também de "Ajuda"). Além disso, a Declaração de conformidade está disponível no site a seguir: www.hp.eu/certificates.

## <span id="page-46-0"></span>Utilizar o painel de controle do dispositivo

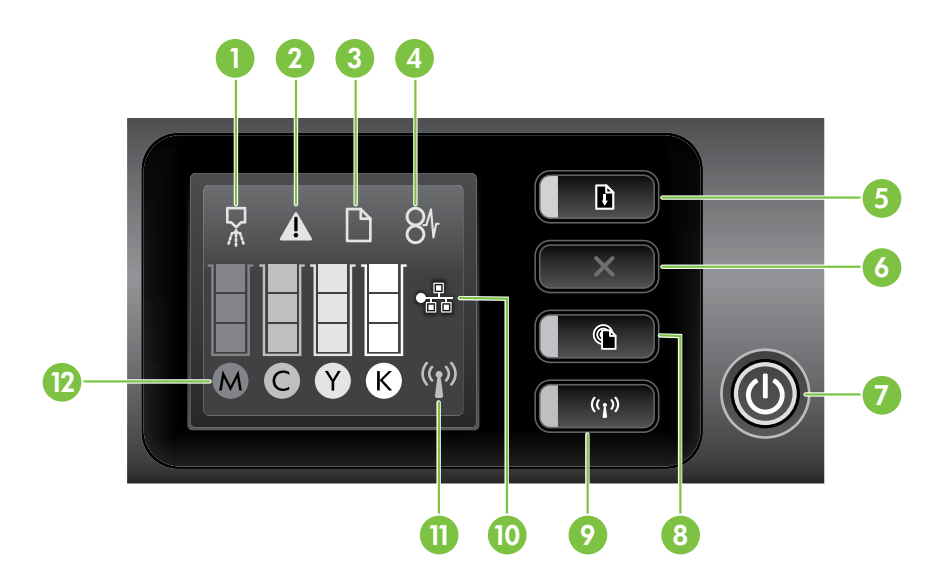

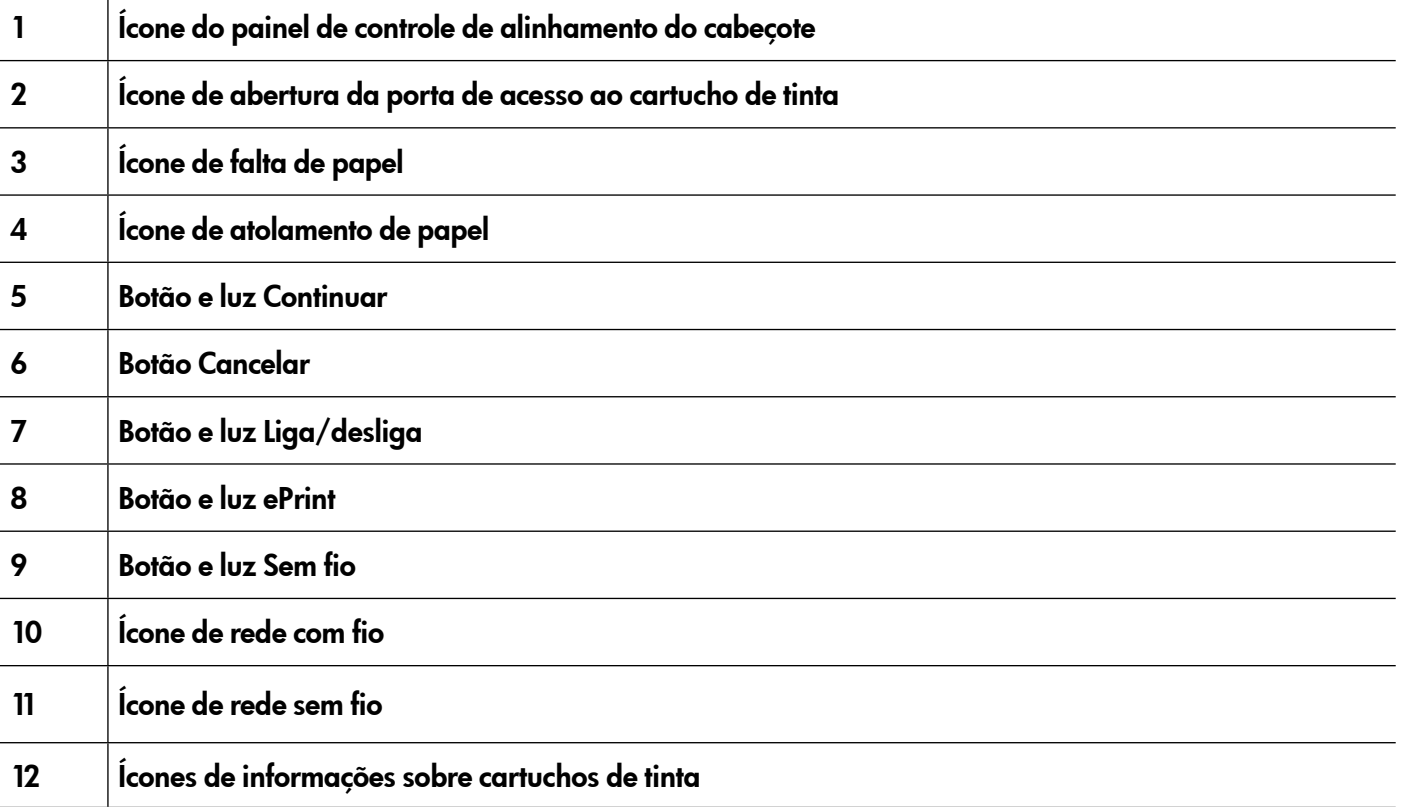

#### Saiba mais!

Para obter mais informações sobre as mensagens e os padrões de luzes do painel de controle, consulte o guia do usuário. Para obter informações sobre como encontrar o guia do usuário, consulte ["Onde está](#page-45-1)  [o manual do usuário?" na](#page-45-1) página 46.

<span id="page-47-0"></span>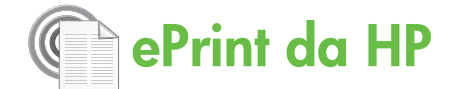

O ePrint da HP é um serviço gratuito da HP que permite imprimir em sua impressora conectada à Web a qualquer momento e de qualquer local. É tão simples quanto enviar um e-mail para o endereço de e-mail atribuído à sua impressora no momento em que você ativa a opção Web Services na impressora. Não é necessário nenhum driver ou software especial. Caso seja possível enviar um e-mail, você poderá imprimir de qualquer lugar usando o recurso ePrint da HP.

Uma vez que tenha feito uma assinatura no ePrintCenter (www.eprintcenter.com), você poderá se conectar para ver o status de serviço do ePrint da HP, gerenciar sua fila de impressão do ePrint, controlar quem pode usar o endereço de e-mail do ePrint de sua impressora e receber ajuda para ele.

אַ<del>נייַן</del> **Note:** Para usar o ePrint da HP, a impressora deve estar conectada à Internet (usando uma conexão de cabo Ethernet ou sim fio). Não será possível usar o ePrint da HP se a impressora estiver conectada fazendo uso de um cabo USB.

## <span id="page-47-1"></span>Configurar o ePrint da HP

Para configurar o ePrint da HP, conclua as etapas a seguir.

- 1. Coloque o CD do software HP no computador e siga as instruções na tela.
	- אַ<del>ניי</del>ַ **Note:** Se o firewall do seu computador exibir alguma mensagem durante a instalação, selecione a opção "always permit/allow" (sempre permitir) nas mensagens. Selecionar essa opção permite que o software seja instalado com êxito no computador.
- 2. Siga as instruções referentes ao seu sistema operacional:
	- Windows: Quando solicitado, clique em Rede (Ethernet/Sem fio) e siga as instruções na tela.
	- Mac OS X: Clique duas vezes no ícone Instalador HP do CD do software e siga as instruções na tela.

אַ<del>ניי</del>ַן $\gg$  **Note:** Se solicitado, conecte

- temporariamente a impressora ao computador com um cabo USB. Durante a conexão, o computador envia as configurações sem fio para a impressora. Após essas configurações serem enviadas, a instalação do programa solicitará que você desconecte o cabo USB.
- 3. Caso esteja conectado a uma rede sem fio, insira o nome e a senha da rede sem fio (se solicitado).

#### Descrição do indicador luminoso ePrint da HP

A luz ePrint da HP indica o status e é útil para diagnosticar problemas de impressão. Para obter informações sobre o que esses padrões de luz significam, consulte o guia do usuário.

- 4. Quando solicitado, proceda da forma a seguir:
	- Aceitar termos de uso dos Web Services.
	- Permitir que a impressora verifique e instale automaticamente as atualizações do produto.
	- Caso a sua rede utilize configurações proxy ao conectar-se com a Internet, insira essas configurações.
- 5. A impressora imprime uma página de informações. Siga as instruções na página de informações para concluir a configuração.
	- Note: A página de informações também inclui o endereço de e-mail que você usará para a impressão de documentos com o recurso ePrint da HP. Para obter mais informações, consulte ["Usar o ePrint da HP"](#page-48-1)  na [página](#page-48-1) 49.

#### **La Saiba mais!**

Para obter mais informações sobre como gerenciar e configurar o ePrint da HP e saber mais sobre os recursos mais recentes, visite o ePrintCenter em (www.eprintcenter.com).

## <span id="page-48-1"></span><span id="page-48-0"></span>Usar o ePrint da HP

Para imprimir documentos usando o ePrint da HP, conclua as etapas a seguir:

- 1. No computador ou no dispositivo móvel, abra o seu aplicativo de e-mail.
	- Note: Para obter informações sobre como usar o aplicativo de e-mail no computador ou no dispositivo móvel, consulte a documentação fornecida com o aplicativo.
- 2. Crie uma nova mensagem de e-mail e anexe o arquivo que você deseja imprimir. Para obter uma lista de arquivos que podem ser impressos usando o ePrinte da HP e as diretrizes a serem seguidas ao usar o ePrint da HP, consulte ["Diretrizes do](#page-48-2)  [ePrint da HP" na](#page-48-2) página 49.
- 3. Digite o endereço de e-mail da impressora na linha "Para" da mensagem e selecione a opção para enviar a mensagem de e-mail.

#### $\mathbf{Q}$  Qual é o endereço de e-mail da impressora?

Para obter o endereço de e-mail da impressora, pressione o botão (ePrint da HP) no painel de controle da impressora.

A impressora imprime uma página de informações que contém o endereço de e-mail da impressora.

Remova os Web Services

Para remover os Web Services, conclua as etapas a seguir:

- 1. Abra o EWS. Para obter mais informações, consulte ["Para abrir o EWS" na](#page-55-1) página 56.
- 2. Clique na quia Web Services e, em sequida, clique em Remover Web Services na seção Configurações dos Web Services.

## <span id="page-48-3"></span>Atualize a impressora

A HP sempre trabalha para melhorar o desempenho de suas impressoras e para levar a você os recursos mais recentes. Se a impressora estiver conectada a uma rede e a opção Web Services tiver sido ativada, você poderá verificar e instalar as atualizações da impressora.

Para atualizar a impressora, conclua as etapas a seguir:

nas<br>External da terra de que o endereço de email da impressora seja o único endereço listado na linha "Para" da mensagem. Se outro endereço de email estiver listado na linha "Para", os anexos que você estiver enviando não poderão ser impressos.

#### <span id="page-48-2"></span>**LA** Diretrizes do ePrint da HP

- Tamanho máximo de e-mail e de anexos: 5 MB
- Número máximo de anexos: 10
- Tipos de arquivos com suporte:
	- PDF
	- HTML
	- Formatos de arquivos de texto padrão
	- Microsoft Word, PowerPoint
	- Arquivos de imagem, como PNG, JPEG, TIFF, GIF, BMP

<u>مەن<sup>ىن</sup> **Note:** Você pode utilizar outros tipos de</u> arquivos com o ePrint da HP. Entretanto, a HP não pode garantir que elas funcionarão corretamente porque não foram totalmente testadas.

- 3. Clique em Remover Web Services.
- א<sub>ל<sup>נינ</sup>ז) **Note:** Se você remover os Web Services, o ePrint</sub> da HP interromperá o trabalho. Para usar o ePrint da HP novamente, você deverá configurálo. Para obter mais informações, consulte ["Configurar o ePrint da HP" na](#page-47-1) página 48.
- 1. Abra o EWS. Para obter mais informações, consulte ["Utilize o EWS \(servidor da Web](#page-55-2)  [incorporado\)" na](#page-55-2) página 56.
- 2. Clique na quia Web Services e, em sequida, clique em Atualizar produto na seção Configurações dos Web Services.
- 3. Clique em Verificar agora e siga as instruções na tela.

<span id="page-49-0"></span>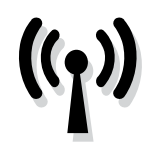

Se a impressora der suporte à comunicação sem fio (802.11), conclua as etapas a seguir na ordem listada para estabelecer uma conexão sem fio para a impressora.

## Etapa 1: Instale o software para a impressora

Para configurar a comunicação sem fio, execute o programa de instalação da impressora usando o CD do software HP que acompanha a impressora. O programa de instalação instala o software e cria uma conexão sem fio.

<u>مەن</u>ىيى $\bm{s}$  **Note:** Antes de configurar a comunicação sem

fio, verifique se o hardware da impressora está configurado. Para obter mais informações, consulte o pôster de configuração que acompanha a impressora ou as instruções no visor do painel de controle da impressora.

Siga as instruções referentes ao seu sistema operacional.

- 1. Coloque o CD do software HP no computador e siga as instruções na tela.
	- Note: Se o firewall do seu computador exibir alguma mensagem durante a instalação, selecione a opção "always permit/allow" (sempre permitir) nas mensagens. Selecionar essa opção permite que o software seja instalado com êxito no computador.
- 2. Siga as instruções referentes ao seu sistema operacional.
	- Windows: Quando solicitado, clique em Rede (Ethernet/Sem fio) e siga as instruções na tela.
	- Mac OS X: Clique duas vezes no ícone Instalador HP do CD do software e siga as instruções na tela.
	-
	- Note: Se solicitado, conecte temporariamente a impressora ao computador com um cabo USB. Durante a conexão, o computador envia as configurações sem fio para a impressora. Após essas configurações serem enviadas, a instalação do programa solicitará que você desconecte o cabo USB.
- 3. Se solicitado, insira o nome e a senha da rede sem fio.

#### Qual é o nome e a senha da minha rede sem fio?

Durante a instalação do software, você será solicitado a digitar o nome da rede sem fio (também chamada de "SSID") e uma senha:

- O nome da rede sem fio é o nome da sua rede sem fio.
- A senha da rede sem fio evita que outras pessoas se conectem à sua rede sem fio sem a sua permissão. Dependendo do nível de segurança necessária, a sua rede sem fio poderá usar uma chave WPA ou uma passphrase WEP.

Se você não tiver alterado o nome ou a senha da rede sem fio desde a configuração da rede, às vezes é possível encontrá-las atrás ou na lateral do roteador sem fio.

Além disso, se você estiver usando um computador que execute o Windows, a HP oferece uma ferramenta denominada Utilitário de diagnóstico de rede doméstica da HP que pode ajudar a recuperar essas informações para alguns sistemas. Para usar essa ferramenta, visite o Centro de impressão sem fio da HP (www.hp.com/go/wirelessprinting) e clique em Utilitário de diagnóstico de rede na seção Links rápidos. Atualmente, essa ferramenta pode não estar disponível em todos os idiomas.

Se você não conseguir encontrar o nome e a senha da rede sem fio ou não conseguir lembrar dessas informações, consulte a documentação do seu computador ou do roteador sem fio. Se você ainda assim não conseguir encontrar essas informações, entre em contato com o administrador da rede ou com a pessoa que configurou a rede sem fio.

Para obter mais informações sobre os tipos de conexões de rede, o nome e a senha (senha WPA, chave WEP) da rede sem fio, consulte o guia do usuário.

## <span id="page-50-0"></span>Etapa 2: Teste a conexão da comunicação sem fio

Para testar a conexão sem fio e verificar se ela está funcionando corretamente, siga as seguintes etapas:

- 1. Certifique-se de que a impressora esteja ligada e que tenha papel carregado na bandeja.
- **2.** Pressione  $\binom{n}{1}$ o botão (Sem fio) e o  $\Box$  botão (Continuar) simultaneamente.

O dispositivo imprimirá um relatório com os resultados do teste. Se o teste falhar, verifique o relatório para saber como corrigir o problema, e reexecute o teste.

Para obter informações adicionais sobre solução de problemas, consulte ["Problemas de configuração sem](#page-52-1)  [fio \(802.11\)" na](#page-52-1) página 53.

## Altere o tipo de conexão

Se você tiver instalado o software HP e conectado sua impressora usando uma conexão, como uma conexão USB ou de rede, será possível alterar para uma conexão diferente a qualquer momento.

Note: Se você estiver alterando para uma conexão sem fio, verifique se um cabo Ethernet não foi conectado à impressora. Ao se conectar

- 1. No painel de controle da impressora, pressione e mantenha pressionado o botão (Sem fio) e o $\bm{\mathsf{X}}$  botão (Cancelar) por três segundos.
- 2. Na área de trabalho do computador, clique em Iniciar, selecione Programas ou Todos os programas, clique em HP, selecione o nome da impressora e clique em Configuração e software da impressora.
- 3. Siga as instruções no visor para concluir a configuração.

um cabo Ethernet, os recursos sem fio do dispositivo serão des[ativados. Você pode ser](#page-48-3)  [solicitado a co](#page-48-3)nectar temporariamente um cabo USB durante o processo de instalação.

Siga as instruções referentes ao seu sistema operacional.

#### Windows News Assessment Contract of the Mac OS X

- 1. No painel de controle da impressora, pressione e mantenha pressionado o botão (Sem fio) e o $\bm{\mathsf{X}}$  botão (Cancelar) por três segundos.
- 2. Abrir o Utilitário HP. O Utilitário HP está localizado na pasta Hewlett-Packard na pasta Aplicativos no nível mais alto da unidade de disco rígido.
- 3. Clique em Aplicativos na barra de ferramentas.
- 4. Clique duas vezes em Assistente de configuração HP e siga as instruções na tela.

## <span id="page-51-0"></span>Solução de problemas de configuração

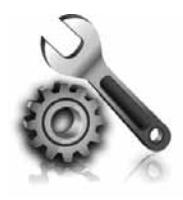

As seções a seguir oferecem ajuda para solucionar problemas que você pode encontrar ao configurar a impressora.

Se você precisar de mais ajuda, consulte o guia do usuário. Para obter informações sobre como encontrar o guia do usuário, consulte ["Onde está o manual do usuário?"](#page-45-1)  na [página](#page-45-1) 46.

## Problemas na configuração da impressora

- Verifique se toda a fita adesiva e o material de embalagem foram removidos de dentro e fora do dispositivo.
- Certifique-se de utilizar os cartuchos de INSTALAÇÃO que acompanham a impressora durante a primeira instalação.
- Verifique se a impressora foi carregada com papel branco comum não usado tamanho A4 ou carta (8,5x11 pol.).
- Verifique se os fios e cabos que você está utilizando (como os cabos Ethernet ou USB) estão em bom estado.
- Verifique se o cabo e o adaptador de alimentação estão bem conectados e se a tomada está funcionando corretamente.
- Verifique se a luz de energia  $\bigcup$  (Power) está ligada e não está piscando. Quando a impressora é ligada pela primeira vez, ela leva aproximadamente 45 segundos para aquecer.
- Verifique se a impressora está exibindo a página inicial e se nenhuma outra luz do painel de controle da impressora está acesa ou piscando.
- Verifique se o papel foi colocado corretamente na bandeja, e se não está causando congestionamento dentro da impressora.
- Verifique se todas as travas e tampas estão corretamente fechadas.

#### <span id="page-51-1"></span> $\mathbb{R}$ . Como instalo o guia do usuário?

Dependendo da opção que você selecionar ao instalar o software HP, o guia do usuário poderá não ser instalado em seu computador.

Para instalar o guia do usuário, conclua as etapas a seguir:

- 1. Insira o CD do software fornecido com a impressora no computador e siga as instruções na tela.
- 2. Na tela em que é exibido o software recomendado, selecione a opção para o seu sistema operacional.
	- Windows: Selecione a opção intitulada "Ajuda".
	- Mac OS X: Selecione a opção Software recomendado HP.
- 3. Siga as instruções na tela para concluir a instalação do guia do usuário.
- Dica: Caso não consiga localizar o CD do software HP ou se o computador não tiver uma unidade de CD ou de DVD, você poderá fazer download do software do site de suporte da HP (www.hp.com/go/customercare). Nesse site, procure a sua impressora e selecione Downloads de software e driver. Selecione seu sistema operacional, selecione a opção para downloads de drivers e, em seguida, selecione a opção intitulada "Software e drivers com recursos completos".

## <span id="page-52-0"></span>Problemas durante a instalação do software

- Antes de instalar o software, verifique se todos os demais programas estão fechados.
- Se estiver usando um computador com o que executa o Windows, certifique-se de estar especificando a letra da unidade correta se o computador não reconhecer o caminho para a unidade de CD que você digitou.
- Se o computador não reconhecer o CD do software HP na unidade de CD, verifique se o CD

do software HP está danificado. Você também pode baixar o software HP do site da HP (www.hp.com/go/customercare).

Se você estiver usando um computar que executa o Windows e uma conexão USB, certifique-se de que os drivers USB não foram desabilitados no Gerenciador de dispositivos do Windows.

## <span id="page-52-1"></span>Problemas de configuração sem fio (802.11)

Esta seção contém informações sobre como solucionar problemas que você pode encontrar ao conectar a impressora à rede sem fio.

Siga essas instruções na ordem listada.

**Note:** Se você ainda estiver encontrando problemas, consulte as informações para

#### Após resolver os problemas...

solução de problemas no guia do usuário. Para obter informações sobre como encontrar o guia do usuário, consulte ["Onde está o](#page-45-1)  [manual do usuário?" na](#page-45-1) página 46. Ou visite o Centro de impressão sem fio da HP (www.hp.com/go/wirelessprinting).

Após ter resolvido todos os problemas e ter conectado a impressora à sua rede sem fio com êxito, conclua as etapas a seguir para o seu sistema operacional:

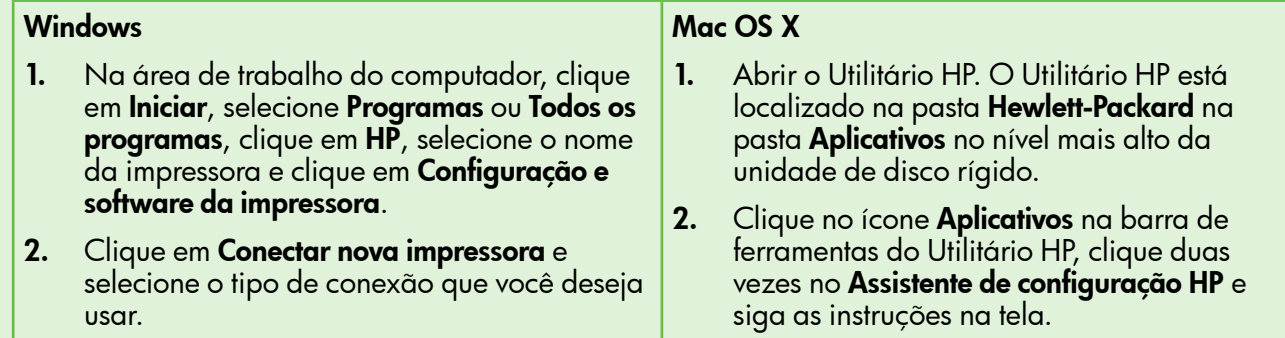

## Etapa 1: Certifique-se de que a luz sem fio (802.11) esteja ligada

Se a luz azul perto do botão de comunicação sem fio da impressora não estiver acesa, os recursos sem fio podem não ter sido ligados.

Pressione o  $\binom{n}{k}$  botão (Sem fio) para ligar os recursos sem fio da impressora.

**Note:** Se a sua impressora oferecer suporte para a rede Ethernet, verifique se um cabo Ethernet não foi conectado à impressora. Ao se conectar um cabo Ethernet, os recursos sem fio do dispositivo serão desativados.

### Etapa 2. Certifique-se de que o computador está conectado à rede.

Se você não tiver alterado o nome padrão da rede sem fios fornecido com o roteador sem fio, é possível que tenha se conectado acidentalmente a uma rede

wireless vizinha e não a sua rede. Para obter mais informações, consulte a documentação fornecida com o roteador ou ponto de acesso sem fio.

### Etapa 3. Reinicie os componentes da rede sem fio

Desligue o roteador e a impressora e ligue-os novamente nessa ordem: primeiro o roteador e, em seguida, o dispositivo. Se ainda não conseguir se conectar, desligue o roteador, a impressora e o computador e ligue-os novamente nessa ordem:

primeiro o roteador, depois, a impressora e, em seguida, o computador. Às vezes, basta desligar e religar o dispositivo para solucionar um problema de comunicação de rede.

### Etapa 4. Execute o Teste de rede sem fio

Em caso de problemas com a rede sem fio, execute o Teste de rede sem fio.

Para obter mais informações, consulte a ["Etapa 2: Teste](#page-50-0)  [a conexão da comunicação sem fio" na](#page-50-0) página 51.

 $\frac{1}{2}$ Q. Dica: Se o Teste de rede sem fio indicar que o sinal está fraco, tente colocar a impressora mais perto do roteador sem fio.

# Etapa 5. Certifique-se de que o seu computador não esteja conectado a uma rede por meio de uma rede privada virtual (VPN)

Uma rede privada virtual (VPN) é uma rede de computador que utiliza a Internet para proporcionar conexão remota e segura para a rede de uma organização. Porém, a maioria dos serviços de VPN não permite que você acesse os dispositivos locais (como sua impressora) em sua rede local enquanto o computador estiver conectado à VPN.

Para conectar-se à impressora, desconecte-se da VPN.

- $\frac{1}{2}$  $\sqrt{2}$ . Dica: Para usar a impressora durante uma
- conexão com a VPN, você pode conectá-la ao computador com um cabo USB. A impressora usa as conexões USB e de rede ao mesmo tempo.

Para obter mais informações, entre em contato com o administrador da rede ou com a pessoa que configura a rede sem fio.

#### Como reduzir a interferência

As seguintes dicas podem ajudam a reduzir as chances de interferência em uma rede sem fio:

- Mantenha os dispositivos sem fio longe de objetos metálicos grandes, como armários de arquivos e outros dispositivos eletromagnéticos, como microondas e telefones sem fio, pois esses objetos podem interromper os sinais de rádio.
- Mantenha os dispositivos sem fio longe de grandes estruturas de alvenaria e outras

estruturas de construção, pois elas podem absorver as ondas de rádio e a intensidade de sinal mais baixo.

- Posicione o ponto de acesso ou o roteador sem fio em um local central em relação aos dispositivos sem fio na rede.
- Mantenha todos os dispositivos sem fio da rede dentro do alcance um do outro.

## <span id="page-54-0"></span>Problemas com o uso do ePrint da HP

Se você estiver tendo problemas com o uso do ePrint, faça a verificação a seguir:

• Certifique-se de que a impressora esteja conectada à Internet usando uma conexão a cabo Ethernet ou sem fio.

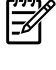

Note: Não é possível usar esses recursos da Web se a impressora estiver conectada a um computador usando um cabo USB.

- Certifique-se de que as atualizações mais recentes do produto tenham sido instaladas na impressora. Para obter mais informações, consulte ["Atualize a impressora"](#page-48-3)  na [página](#page-48-3) 49.
	- **Wote:** Se for necessária uma atualização obrigatória para a impressora, o ePrint da HP será desligado e não estará disponível até que a atualização tenha sido instalada. Após a atualização ter sido instalada, configure o ePrint da HP novamente. Para obter mais informações, consulte ["Configurar o ePrint da HP"](#page-47-1)  na [página](#page-47-1) 48.
- Certifique-se de que o ePrint da HP esteja ativado na impressora. Para obter mais informações, consulte ["Configurar o ePrint da HP"](#page-47-1)  na [página](#page-47-1) 48.
- Certifique-se de que o endereço de email da impressora seja o único endereço listado na linha "Para" da mensagem. Se outro endereço de email estiver listado na linha "Para", os anexos que você estiver enviando não poderão ser impressos.
- Certifique-se de estar enviando documentos que atendam aos requisitos do ePrint da HP. Para obter mais informações, consulte ["Diretrizes do](#page-48-2)  [ePrint da HP" na](#page-48-2) página 49.
- Caso a sua rede utilize configurações proxy ao conectar-se com a Internet, certifique-se de que essas configurações que você digitou sejam válidas:
	- Verifique as configurações que estão sendo usadas pelo navegador da Web que você está utilizando (como Internet Explorer, Firefox ou Safari).
	- Se o servidor proxy precisar de um nome de usuário e senha, certifique-se de que as informações tenham sido inseridas corretamente.
	- Verifique com o administrador de TI ou com a pessoa que configura o seu firewall.

Se as configurações de proxy usadas pelo firewall tiverem sido alteradas, você deverá atualizar essas configurações no painel de controle ou no ePrintCenter da impressora. Se essas configurações não forem atualizadas, você não poderá usar o ePrint da HP.

Para obter mais informações, consulte ["Configurar o ePrint da HP" na](#page-47-1) página 48.

 $-\dot{Q}$ . Dica: Para obter ajuda adicional sobre como configurar e usar os Web Services, visite www.eprintcenter.com.

## <span id="page-55-2"></span><span id="page-55-0"></span>Utilize o EWS (servidor da Web incorporado)

Quando a impressora é conectada a uma rede, você pode usar a home page da impressora (servidor Web incorporado ou EWS) para verificar as informações sobre status, alterar configurações e gerenciar a impressora a partir do seu computador. Sem a necessidade de instalar ou configurar nenhum software especial no computador.

ورودم<br>**Note:** é possível abrir e utilizar o EWS sem estar<br>Conectado à Internativalizativa conectado à Internet; entretanto, mas alguns recursos não estarão disponíveis.

Para obter mais informações sobre o EWS, consulte o guia do usuário. Para obter informações sobre como encontrar o guia do usuário, consulte ["Onde está o](#page-45-1)  [manual do usuário?" na](#page-45-1) página 46.

#### <span id="page-55-1"></span>Para abrir o EWS

- 1. Obtenha o endereço IP da impressora. O endereço IP é exibido na página de configuração da rede.
	- a. Carregue a bandeja com papel.
	- b. Mantenha pressionado o "1" botão (Sem fio) e o **b**otão (Continuar) para imprimir a página de configuração de rede.
- 2. Em um navegador da Web em seu computador, digite o endereço IP ou nome do host atribuído à impressora.

Por exemplo, se o endereço IP for 123.123.123.123, digite o seguinte endereço no navegador da Web: http://123.123.123.123

- $\frac{1}{2}\hat{Q}$  **Dica:** Depois de abrir o servidor da Web incorporado, é possível criar um marcador para que você possa acessá-lo rapidamente.
- $-\dot{Q}$ . Dica: Caso esteja usando o navegador da Web Safari no Mac OS X, você também poderá usar os marcadores do Bonjour para abrir o EWS sem digitar o endereço IP. Para usar o marcador do Bonjour, abra o Safari e no menu do Safari, clique em Preferências. Na guia Marcadores, na seção Barra de marcadores, selecione Incluir Bonjour e, em seguida, feche a janela. Clique no marcador do Bonjour e selecione sua impressora em rede para abrir o EWS.

© 2011 Hewlett-Packard Development Company, L.P.

Printed in China Imprimé en Chine중국에서 인쇄 www.hp.com

**EN FR ES PT** \*COMPANY \*COMPANY \*COMPANY \*COMPANY \*COMPANY \*COMPANY \*COMPANY \*COMPANY \*COMPANY \*COMPANY \*COMPANY \*COMPANY \*C \*COMPANY TO THE THE THE THE TELEVISION OF THE TELEVISION OF THE TELEVISION OF THE TELEVISION OF THE TELEVISION CM752-90039